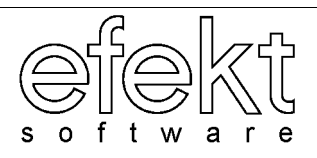

# **S Y S T E M U R Z Ą D**

# **Księgowość Podatkowa**

**Podręcznik użytkownika**

**Wersja 6.0**

Katowice, marzec 2005

Dokumentacja użytkowa programu Księgowość Podatkowa składa się z trzech części.

Część I, najkrótsza, zawiera charakterystykę ogólną programu oraz jego podstawowe funkcje.

Część II opisuje parametry aplikacji, od których ustawienia zależy jakość późniejszej pracy z programem. Parametry te mają także związek z dostosowaniem aplikacji do specyficznych potrzeb konkretnego klienta. Rozdział ten zawiera także niezbędne informacje techniczne dla informatyka.

Część III, to przegląd większości najczęściej używanych funkcji w programie. W ramach tego rozdziału zostaną także zaprezentowane wszystkie miejsca w aplikacji, z których można uzyskać wydruki. Ponadto zostaną opisane usługi administratora księgowości.

W dokumentacji informacje przeznaczone dla informatyka lub osoby opiekującej się od strony technicznej systemem URZĄD są opisane inną czcionką w sposób następujący:

Odpowiedni parametr w pliku konfiguracyjnym (najczęściej kp.ini) ustalający odpowiedni sposób analizy to "wariant zal". Drugi znak tej zmiennej oznacza przyjęty sposób analizy:

"wariant\_zal" "xRxxxxxx" - oznacza analizę wg 1-go sposobu "wariant\_zal" "xDxxxxxx" - oznacza analizę wg 2-go sposobu

## **Spis treści**

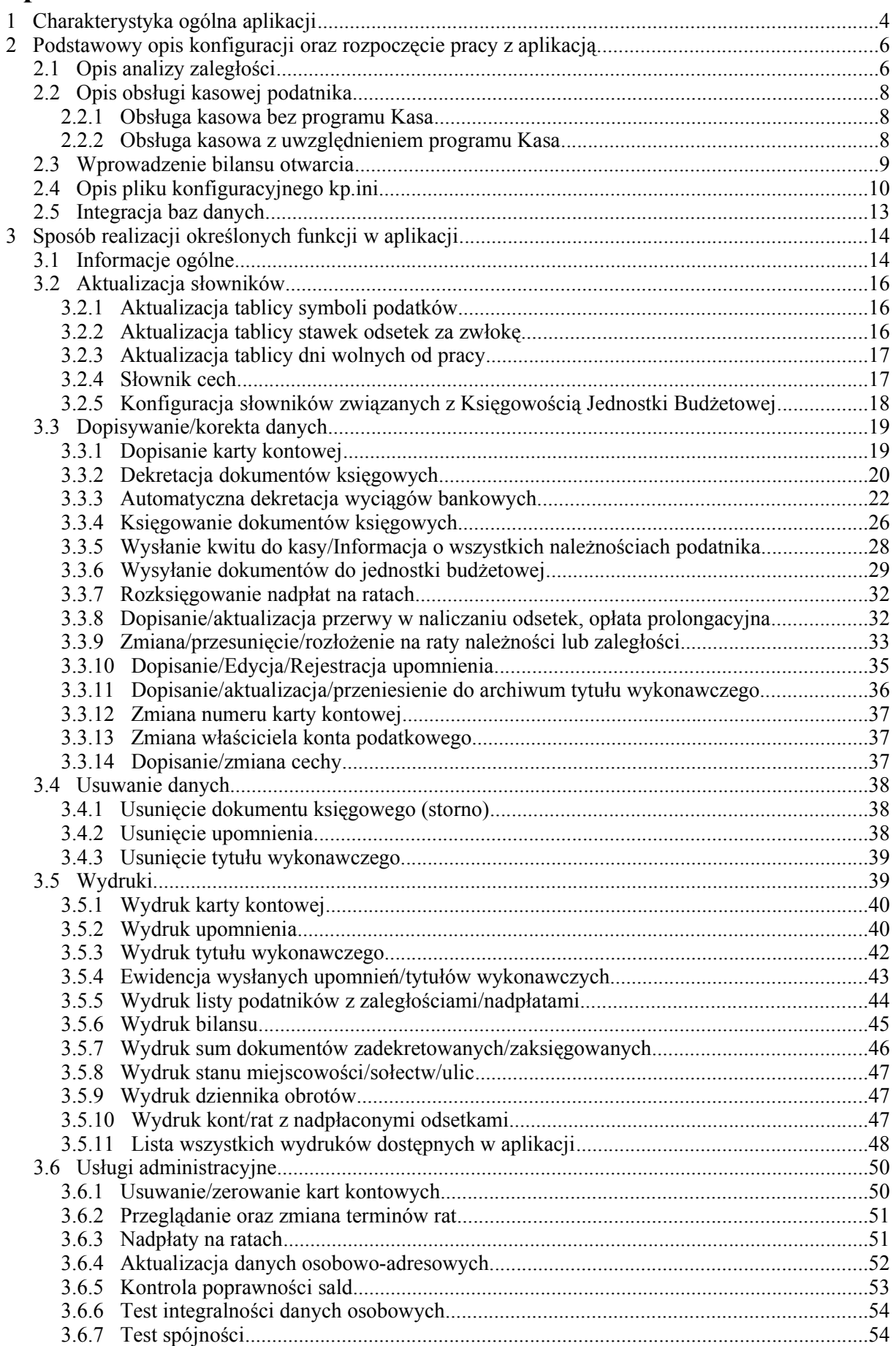

## **1 Charakterystyka ogólna aplikacji**

Program Księgowość Podatkowa przeznaczony jest do obsługi ewidencji opłat i podatków pobieranych od ludności i od przedsiębiorstw przez Wydziały Finansowe Urzędów administracji publicznej.

Ewidencjonowane są między innymi następujące rodzaje podatków i opłat lokalnych:

- podatek od nieruchomości,
- podatek rolny,
- podatek leśny,
- podatek od środków transportowych,
- opłata za dzierżawy,
- opłata za wieczyste użytkowanie gruntów,
- podatek od posiadania psów,
- opłaty targowe.

Lista ewidencjonowanych podatków i opłat w programie Księgowość Podatkowa nie jest zamknięta i może być w miarę potrzeby aktualizowana lub rozszerzana przez użytkownika.

Program Księgowość Podatkowa jest zintegrowany z ewidencją ludności oraz z programami wyznaczającymi wymiary podatków w systemie URZĄD. Dane osobowe podatników fizycznych oraz prawnych pobierane są odpowiednio z tablic ewidencji ludności, z tablicy osób fizycznych nie będących mieszkańcami oraz z tablicy osób prawnych.

Program umożliwia także pełną obsługę kasową podatnika z uwzględnieniem programu Kasa lub też bez niego. Ponadto Księgowość Podatkowa jest zintegrowana z Księgowością Jednostki Budżetowej.

Program korzysta z wymiarów przypisów wyznaczonych przez inne programy systemu URZĄD oraz z dodatkowych danych takich jak: wysokości rat, terminy płatności. Z programów wymiarowych' mogą być pobierane również dane opisujące obiekt, za który pobierany jest podatek lub opłata ( np. położenie działki, gospodarstwa rolnego, nieruchomości , opis pojazdu itd.).

Dla każdego podatnika i na każdy podatek (opłatę) oddzielnie zakładane są karty kontowe. W karcie odnotowuje się między innymi informacje o ustalonych zobowiązaniach podatkowych, sposobie rozłożenia płatności na raty, dokonywanych wpłatach, ewentualnych odroczeniach terminów płatności, umorzeniach zaległości podatkowych, wysłanych upomnieniach i tytułach wykonawczych.

Program pozwala na tworzenie i drukowanie list podatników, którzy nie uiścili w terminie zobowiązań podatkowych, wyznacza kwotę zaległości podatkowych z uwzględnieniem obowiązujących stawek odsetek za zwłokę oraz drukuje upomnienia i tytuły wykonawcze na oryginalnych wzorach. Jednocześnie program umożliwia tworzenie listy kart kontowych.

Ponadto program umożliwia tworzenie zestawień wpływów z podatków za wyznaczony okres oraz tworzenie bilansu obrotów i sald na zadany dzień. Możliwości tworzenia zestawień i wydruków rejestrowych są właściwie nieograniczone ze względu na mechanizmy zaimplementowane w tzw. wydrukach formularzowych, które są dokładniej opisane w punkcie 3.5 Wydruki.

## **2 Podstawowy opis konfiguracji oraz rozpoczęcie pracy z aplikacją**

Przed rozpoczęciem pracy w księgowości podatkowej należy dokładnie przeanalizować tą część dokumentacji, ponieważ informacje w niej zawarte mają kluczowe znaczenie dla późniejszego zadowolenia w pracy z aplikacją. Przed przeczytaniem tego rozdziału sugeruje się jednak przeczytanie rozdziału 3.1 Informacje ogólne, który zawiera niezbędne informacje umożliwiające zrozumienie pojęć użytych w poniższych punktach.

## **2.1 Opis analizy zaległości**

W związku z niejednoznaczną interpretacją przepisów Ordynacji Podatkowej (art. 62 §1) przez dotychczasowych użytkowników, dotyczącą pokrywania:

- a) najstarszych zaległości w ramach zobowiązania podatkowego niezależnie od wskazania podatnika,
- b) zaległości dokładnie wskazanych przez podatnika lub użytkownika,

aplikacja umożliwia analizę według jednego i tylko jednego z wymienionych wyżej sposobów, czyli że nie jest możliwe określenie, że jakieś konta prowadzimy zgodnie z założeniami wariantu a), a inne w ramach wariantu b).

Podstawowa różnica między tymi sposobami analizy polega na tym, że w pierwszym sposobie pole **Rok** i **Numer raty** dla dokumentów wpłat, zwrotów, przeksięgowań, umorzeń karnych odsetek jest całkowicie pomijane i traktowane jako nieistotne; program sam, oczywiście w z związku z terminami płatności i datami dowodów, dokonuje analizy pokrywając najstarsze zaległości. Nie oznacza to, że użytkownik nie może wpisać takiej informacji w odpowiednie pola. Jednak dane te będą mieć jedynie znaczenie informacyjne – program w analizie zaległości i odsetek w ogóle nie będzie ich uwzględniał.

Z kolei w drugim sposobie analizy pola **Rok** i **Numer raty** są bezwzględnie wymagane dla poprawnej analizy. Co więcej, analiza zaległości wg tego sposobu wymaga większej dyscypliny od użytkownika, ponieważ aplikacja nie będzie "sama" przenosić nadpłat z jednej raty na pokrycie zaległości na jakiejś innej.

Warunki, jakie muszą być spełnione, aby korzystać z drugiego sposobu analizy i oczekiwać od aplikacji poprawnych – zgodnych z oczekiwaniami użytkownika – wyników, są następujące:

- 1. Wszystkie dokumenty o symbolach od 1 do 23 oraz powyżej 25 muszą mieć bezwzględnie określone pola **Rok** i **Numer raty**.
- 2. Księgowania muszą się odbywać z dokładnością do raty w ramach konta podatkowego! Oznacza to, że nie można księgować jednorazowej, całorocznej wpłaty podatnika w postaci jednego dokumentu. Powinno powstać tyle dokumentów wpłat, ile rat zostało zapłaconych.
- 3. Należy pamiętać, że teoretycznie każda zmiana w wysokości należności związana z ilością lub wartością rat może wygenerować nadpłatę na jednej racie, a niedopłatę na innej.

APLIKACJA WSPIERA UŻYTKOWNIKA W KAŻDYM WYMIENIONYM POWYŻEJ PUNKCIE!!! Oznacza to, że zastosowanie drugiego sposobu analizy, choć teoretycznie bardziej skomplikowane, wcale nie musi być trudniejsze. Oto co proponuje aplikacja:

- 1. Program wysyła/odbiera do/z kasy dokumenty równe liczbie rat, które podatnik zadeklarował że wpłaca.
- 2. Na podobnej zasadzie jak w punkcie powyżej jest realizowane przyjmowanie wpłat z wyciągów bankowych lub poczty. Za przysłowiowym "naciśnięciem klawisza" program utworzy odpowiednią liczbę dokumentów z dokładnością do każdej raty.
- 3. W sytuacji korekt należności na koncie aplikacja na życzenie użytkownika rozpoznaje sytuację, gdy na jednej racie jest nadpłata, a na drugiej niedopłata i automatycznie przeksięgowuje taką nadpłatę.
- 4. W sytuacji, w której dojdzie do nadpłat odsetek na racie, także możliwe jest uzyskanie informacji o tym, na jakich kontach i na jakich konkretnie ratach doszło do niespójności.

Odpowiedni parametr w pliku konfiguracyjnym (najczęściej kp.ini) ustalający odpowiedni sposób analizy to "wariant\_zal". Drugi znak tej zmiennej oznacza przyjęty sposób analizy:

"wariant\_zal" "xRxxxxxx" - oznacza analizę wg 1-go sposobu "wariant\_zal" "xDxxxxxx" - oznacza analizę wg 2-go sposobu

## **2.2 Opis obsługi kasowej podatnika**

Obsługa kasowa podatnika może być w systemie URZĄD rozwiązana na dwa sposoby. Sposoby te różnią się właściwie jednym elementem: czy w przepływie dokumentu kasowego jest uwzględniany program Kasa czy też nie.

## *2.2.1 Obsługa kasowa bez programu Kasa*

Ten sposób działania aplikacji jest sugerowany w sytuacjach, w których z przyczyn organizacyjnych lub technicznych nie jest możliwe wdrożenie programu Kasa. W takiej sytuacji obsługa podatnika wygląda następująco:

- a) każdy dokument musi być numerowany i drukowany w księgowości podatkowej; numeracja dokumentów odbywa się w ramach każdego symbolu podatku z dokładnością do roku podatkowego,
- b) dokumenty kasowe wygenerowane przez księgowość podatkową pozostają w tej aplikacji aż do momentu ich pobrania.

Odpowiednie ustawienia w pliku konfiguracyjnym są następujące:

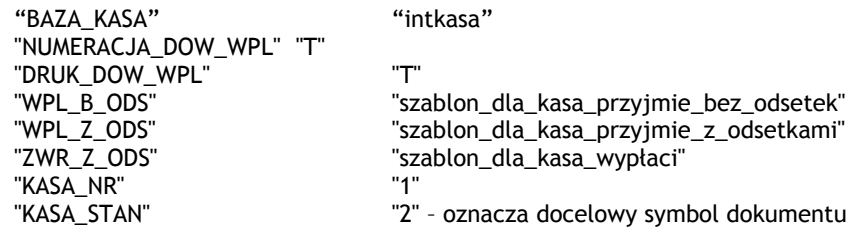

Pliki, których nazwy zostały określone w zmiennych *WPL\_B\_ODS*, *WPL\_Z\_ODS*, *ZWR\_Z\_ODS* powinny znaleźć się w katalogu określonym zmienną W\_PATH w pliku INI.

## *2.2.2 Obsługa kasowa z uwzględnieniem programu Kasa*

Użycie tego sposobu działania aplikacji jest sugerowane każdemu klientowi, ponieważ zapewnia pełne mechanizmy raportowania i kontroli dokumentów kasowych przez użytkownika. W sytuacji, w której dokumenty są wysyłane do programu Kasa, nie ma konieczności drukowania kwitów kasowych już w księgowości podatkowej (dokument jest drukowany w momencie FAKTYCZNEGO przyjęcia gotówki, czyli w kasie) jak również ich numerowania, które odbywa się w wyrafinowany i dowolny sposób w programie kasowym.

Odpowiednie ustawienia w pliku konfiguracyjnym są następujące:

"BAZA\_KASA" "intkp" "NUMERACJA\_DOW\_WPL" "N" "DRUK\_DOW\_WPL" "N"

"KASA\_NR" "1" – używana gdy jest więcej niż 1 kasa "KASA\_STAN" "2" – oznacza docelowe stanowisko kasowe "SYMB\_DOK\_WPL" "KP-PO" – symbol dokumentu wpłaty "KW-PO" - symbol dokumentu zwrotu

#### **2.3 Wprowadzenie bilansu otwarcia**

Wprowadzenie bilansu otwarcia może się odbyć w drodze przerzutu bazy danych z poprzednio używanego systemu księgowości podatkowej albo w drodze ręcznego naniesienia informacji przez użytkownika księgowości podatkowej. Niezależnie od sposobu wprowadzenia danych, bilans dla każdego konta może być albo zaległością albo nadpłatą. Sugeruje się wprowadzenie salda zaległości z dokładnością do każdego roku oddzielnie. Zaległość należy wprowadzić z symbolem dowodu **24**, nadpłaty z dowolnym symbolem z zakresu od **1-23**. Należy pamiętać, aby rok daty zapisu tych dokumentów dotyczył lat, których zaległość lub nadpłata dotyczy.

Opisana konstrukcja wprowadzania salda jest jednak pewnym uproszczeniem. Najlepszym rozwiązaniem byłoby naniesienie całej historii dla każdego konta, jednak ze względów czasowych i czasami organizacyjnych nie jest to możliwe. Ten być może intuicyjny, ale mimo wszystko uproszczony sposób wprowadzenia informacji o saldach początkowych, w pewnych sytuacjach może wymagać interwencji użytkownika.

W celu opisania takich sytuacji należy podkreślić, że w programie nie istnieją usługi zamykania miesiąca czy też roku. Oznacza to, że takie pojęcie jak saldo nie istnieje w strukturze bazodanowej. Saldo jest zawsze wyliczane przez aplikację stosowanie do informacji, które w danym momencie są dostępne.

Sytuacją, która może wymagać odpowiedniej ingerencji użytkownika, jest potrzeba korekty podatku za lata poprzednie, dla których nie ma pełnej historii dokumentów. Dotyczy to przede wszystkim odpisów lub umorzeń.

## Przykład:

Wprowadzono przypis za rok 2003 w kwocie 50,00 zł, który stanowi saldo zaległości na ten rok. Było ono skutkiem przypisu na 100,00 zł i wpłat na łączną kwotę 50,00 zł.

Zachodzi konieczność odpisania całego podatku za rok 2003 w kwocie 100,00 zł. Ponieważ w programie nie jest możliwe odpisanie więcej niż wartość przypisu na dany rok podatkowy, należy dokonać następujących operacji:

- należy usunąć saldo w wysokości 50,00 zł. (wymagany jest do tego 3 poziom uprawnień),
- należy wprowadzić przypis w wysokości 100,00 zł i odpowiednią wpłatę/wpłaty na kwotę 50,00 zł. Rok daty zapisu tych dokumentów nie powinien obejmować roku, dla którego księgowania prowadzimy już "normalnie".

Opisany sposób analizy spowoduje, że saldo na koncie dalej będzie widoczne w kwocie 50,00 złotych, ale będziemy mogli dokonać wspomnianego odpisu na kwotę 100,00 złotych.

Opisany przykład jest modelowy i należy go stosować w każdej sytuacji, w której mamy dokonać jakiejś korekty za lata, w której brak jest pełnej historii dokumentów, a jedynie saldo zaległości lub nadpłata.

## **2.4 Opis pliku konfiguracyjnego kp.ini**

W tym punkcie zostanie zaprezentowany dokładny opis wszystkich zmiennych używanych w pliku INI. W pliku INI powinny znaleźć się jedynie zmienne i ewentualnie komentarze do nich. Wszystkie zmienne, które pojawią się w tym pliku, nawet poprzedzone znakiem # lub innymi, będą odpowiednio zinterpretowane przez aplikację.

- #--- zmienna dotycząca włączenia/wyłączenia badania wydajności bazy; # przyjmuje wartości T/N lub 1/0 "EXPLAIN" "N"
- #--- zmienna określająca, czy jest możliwa jednoczesna dekretacja wielu
- # przypisów dla konta w jednym roku podatkowym w kontekście pobierania
- przypisów z wymiaru podatkowego; przyjmuje wartości T/N "CZY\_2P\_W\_ROKU" "N"
- #--- {{{ zestaw zmiennych dotyczących integracji z ks. jednostki budżetowej
- #--- QBAZA\_KSIEG wskazuje nazwę bazy, do której trafiać mają dane

#--- QNADAWCA przyjmuje wartości od 0-9 i wskazuje nadawce danych

- #--- QPLAN\_KONT wskazuje nr planu kont (firmy)
- #--- QOPER\_ODB wskazuje na operatora, który będzie odbierał dane
- #--- QSYMB\_DOK to trzyznakowe, początkowe oznaczenie wysyłanych danych
- #--- QNR\_DOW to ...

#--- QTAB\_DOK\_WPL może określać "zestawy" dotyczące wpłat

- # o jednolitej klasyfikacji (jest to zmienna tablicowa);
- #--- QTAB\_NAP\_WPL określa opis, który pojawi się dla "zestawu" wpłat
- # w aplikacji (zmienna skojarzona ze zmienna QTAB\_DOK\_WPL)
- #--- QTAB\_NAP\_ZWR określa opis, który pojawi sie dla "zestawu" zwrotów
- # w aplikacji (zmienna skojarzona ze zmienna QTAB\_DOK\_WPL)}}}
- #--- QKWOTY\_UJEMNE przyjmuje wartości T/N. Ustawienie jej na T oznacza,
- # że kwoty wysyłane do księgowości jednostki budżetowej będą ujemne
- # (dla dokumentów zwrotów, umorzeń, itp.)
- #--- LISTA\_PODATKOW to wyrażenie, które zostanie wstawione w pole Lista
- # na ekranie selekcji dokumentów zadekretowanych/zaksięgowanych

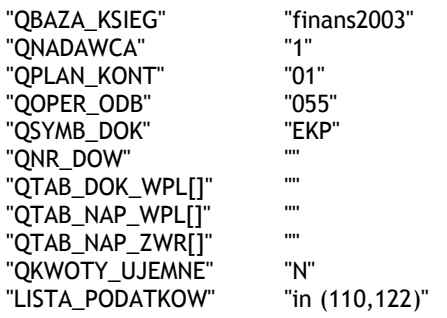

#--- {{{ zestaw zmiennych dotyczących obsługi kasowej

#--- BAZA\_KASA określa sposób obsługi kasowej; przyjmuje wartości:

# a) intkasa (obsługa wewnątrz ks. podatkowej);

# b) intkp (integracja z aplikacją kasa)

#--- KASA\_NR określa numer kasy dla wysyłanych kwitów do kasy

#--- KASA\_STAN określa numer stanowiska dla wysyłanych kwitów do kasy #--- NUMERACJA\_DOW\_WPL określa, czy dok. kasowe mają być numerowane przez kp

#--- DRUK\_DOW\_WPL określa, czy dok. kasowe mają być drukowane przez kp

#--- SYMB\_DOK\_WPL określa symbol dla wysyłanych dok. kasowych wpłaty

#--- SYMB\_DOK\_ZWR określa symbol dla wysyłanych dok. kasowych zwrotu

#--- WPL\_B\_ODS określa położenie pliku wzorca wydruku dla wpłaty bez odsetek

- #--- WPL\_Z\_ODS określa położenie pliku wzorca wydruku dla wpłaty z odsetkami
- #--- ZWR\_Z\_ODS określa położenie pliku wzorca wydruku dla zwrotu z odsetkami
- #--- zmienna dokument jest dwuznakowa:
- # 1 znak nie jest obecnie interpretowany
- # 2 znak określa liczbę emitowanych dokumentów do aplikacji kasa;
- # jeśli przyjmuje wartość 2 to emitowanych jest tyle kwitów, ile rat  $\{\}$

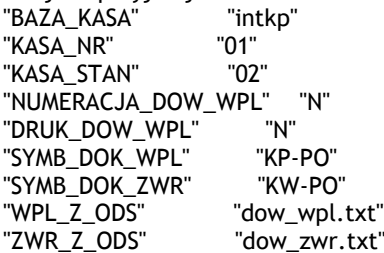

"dokument" "12"

#--- zmienna określająca, czy kwota rejestrowanego upomnienia ma zawierać #--- samą zaległość (N) czy zaległość razem z odsetkami (C) "KWOTA\_UPOM" "N"

#--- zmienna określająca z jakiej bazy danych ma korzystać aplikacja "NAZWA\_BAZY" "kp"

"dow\_zwr.txt"

#--- zmienna określająca czy po każdym wydruku formularzowym ma być robiony #--- znak jej końca; przyjmuje wartości T/N "PLIK\_FF"

#--- zmienna określająca czy wydruk kart kontowych ma zawierać dodatkową # linię z treścią dokumentu "WYD\_Z\_TRSC" "N"

#--- 2-znakowa zmienna minimalizująca liczbę zapytań w aplikacji

# 1-znak określa czy ma być liczony vat dla wpłat; # 2-znak określa, czy dopisywanie dokumentów ma się odbywać bez zmiany konta; # obydwa znaki mogą przyjąć wartości T/N/'' "ZAP\_O\_DEK" "NN" #--- zmienna zawierająca znak separatora w wydr. formularzowych "kreska" "|" #--- zmienna wariant\_zal jest 8-znakowym stringiem # przypisanie wartości w/w zmiennej nie jest obowiązkowe # 1-znak może przyjmować wartości T, N, R, B # i dotyczy zaokrąglania łącznej kwoty odsetek # 2-znak może przyjmować wartości D lub R lub C # i dotyczy sposobu analizy zaległości podatkowych  $#$  C - oznacza analizę w/g sumarycznych kwot zaległości<br> $#$  R - oznacza analize w/g rat R - oznacza analizę w/g rat # D - oznacza analizę w/g rat z dedykacją wpłat # 3-znak obecnie nie jest interpretowany # 4-znak obecnie nie jest interpretowany<br># 5-znak może przyjmować wartości T lul 5-znak może przyjmować wartości T lub N # i dotyczy włączenia/nie analizy zaległości podczas # dekretacji wpłat # 6-znak może przyjmować wartości A lub C # i dotyczy zastosowania progu dla naliczanych odsetek albo do # poszczególnych pozycji analitycznych (rat) albo do ich # kwot całkowitych # 7-znak może przyjmować wartości T lub N # i dotyczy wizualizacji wszystkich obliczeń procesu naliczania odsetek # 8-znak może przyjmować wartości T lub N # i dotyczy odblokowania możliwości traktowania jako zaległości rat # objętych tytułami wykonawczymi w procesie obliczeń odsetek #----------------------------------------------------------------------- "wariant\_zal" "RRTTNANT" #--- {{{ zestaw zmiennych dotyczących dolnego progu dla odsetek #--- odsetki\_prog: wartość progu, poniżej którego nie będą pobierane odsetki #--- data\_prog: data początkowa obowiązywania progu #--- data\_prog\_do: data końcowa obowiązywania progu "odsetki\_prog" "2.00" "data\_prog" "1999/01/01" "data\_prog\_do" #--- }}} #--- zmienna określająca położenie pliku uruchamianego kombinacją Shift+F12 "QFAST\_MENU" #--- zmienna wskazująca bezwzględną lokalizacje plików z wzorcami formularzy "W\_PATH" "/home/urzad/load/podatki/PFE/" #--- zmienna wykorzystywana w trakcie tworzenia wydruków formularzowych. # Może zawierać nazwę pliku. Jeśli jest niepusta to najpierw zostanie utworzony plik z danymi, a dopiero później zostanie # wysłany na drukarkę. "PLIK\_SUM" "" #--- zmienne wykorzystywane jako słownikowy zestaw wartości dla pola  $#$  rodzaj dowodu podczas księgowania dokumentów. Są to zmienne tablicowe # mogące przyjmować wiele wystąpień. "rodz\_dok\_wpl[1]" "wpłata" "rodz\_dok\_prz[1]" "hipoteka" #--- zmienne wykorzystywane do skonfigurowania serwera wydruków. # Wykorzystywane na razie w kontekście tytułów wykonawczych. # - qapl\_host\_prn określa IP komputera, na który ma zostać wysłany wydruk

# - qapl\_port\_prn określa port tegoż komputera (domyślnie 8622)

# - WYD\_KROKI przyjmuje wartoc i 0 lub 1, jel i 0 to automatyczny wydruk, # jeśli 1 to ręczny z potwierdzeniem każdego wydruku. "qapl\_host\_prn" "qapl\_port\_prn" "8622" "WYD\_KROKI" "1"

#### **2.5 Integracja baz danych**

W celu poprawnego działania aplikacji księgowość podatkowa we wszystkich jej elementach, konieczne jest wykonanie niżej wymienionych integracji z innymi bazami systemu URZĄD. Opis integracji baz danych jest przedmiotem odrębnej dokumentacji.

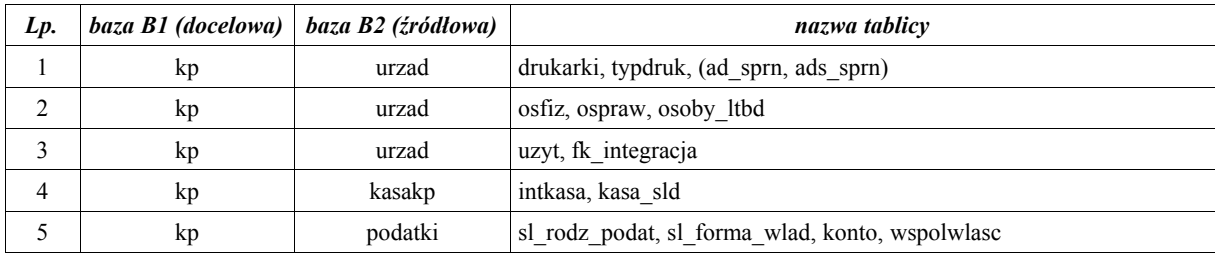

Uwaga! Tablice w nawiasach: ad\_sprn, ads\_sprn istnieją w bazie urzad tylko w przypadku zainstalowania funkcji: Sekwencje sterujące drukarek.

## **3 Sposób realizacji określonych funkcji w aplikacji**

## **3.1 Informacje ogólne**

Każdy ekran, który wybierze użytkownik, ma swój własny, opisany zestaw klawiszy funkcyjnych. Funkcjonalność każdego ekranu jest ograniczona właśnie tymi klawiszami. Należy podkreślić, iż celem niniejszej dokumentacji nie jest opisanie znaczenia wszystkich klawiszy funkcyjnych na wszystkich ekranach. Taki sposób zdecydowanie zwiększyłby jej objętość nie oferując żadnych dodatkowych walorów użytkowych.

Jeżeli nie jest inaczej opisane na ekranie, niżej wymienione klawisze spełniają następującą funkcie:

- <**Esc**> wyjście z ekranu, wycofanie się z wykonania jakiejś operacji,
- <**End**> potwierdzenie wpisanych danych do bazy, wybór operacji,
- <**Enter**> wybór podświetlonej operacji,
- <**Tab**>, <**Enter**> w ekranie dopisywania lub korekty przechodzi do następnego pola,
- <**Ctrl-F1**> kontekstowa podpowiedź możliwych do wpisania wartości w danym polu.

W sytuacji, w której użycie jakiegoś klawisza nie jest przewidziane przez aplikację, zasygnalizuje ona błąd poprzez wyświetlenie odpowiedniego komunikatu, który po przeczytaniu należy wygasić klawiszem spacji.

Gdyby w opisie błędu pojawiła się trzy- lub czterocyfrowa liczba poprzedzona myślnikiem, fakt ten należy zgłosić odpowiedniemu pracownikowi firmy Efekt Software.

W każdym momencie pracy z aplikacją można zmienić drukarkę, na której chcemy wydrukować jakieś dane lub w ogóle zrezygnować z "fizycznego" drukowania na papier, a wyniki wydruku pokazać na ekranie. Służy do tego klawisz **F12**.

Klawiszem, który także niezależnie od aktualnego ekranu zawsze powinien być aktywny, jest **Shift+F12**, wyświetlający dodatkowe procedury lub zapytania do bazy.

Klawisz ten będzie aktywny tylko wtedy, jeśli w pliku INI pojawi się następujący wpis:

"QFAST\_MENU" "ścieżka do pliku zawierającego listę funkcji"

Pola edycyjne o typie "data" lub "termin" powinny być wypełniane w formacie RRRR/MM/DD.

Na potrzeby dokumentacji, słowa podatek i opłata są używane zamiennie. Jako program wymiarowy rozumie się aplikację firmy Efekt Software, która zasila Księgowość Podatkową wszystkimi informacjami potrzebnymi do windykacji należności pieniężnych.

W aplikacji figurują cztery rodzaje kart kontowych w zależności od źródła ich powstania. Są one następujące:

- A konta automatyczne, są tworzone przez aplikacje wymiarowe systemu URZĄD,
- R konta ręczne osobowe, tworzone przez księgowość podatkową i mające konkretnego podatnika oraz konta ręczne rodzajowe, czyli tzw. konta zbiorcze,
- O konta obce, dla których dane osobowo-adresowe i dane o przypisach pochodzą z aplikacji spoza systemu URZĄD.

Poziom dostępu do odpowiednich funkcji w aplikacji określa odpowiedni poziom uprawnień nadany dla użytkownika przez administratora systemu URZĄD. Dostępne poziomy uprawnień, które są rozróżniane przez program, wraz z dokładnym opisem możliwości każdego z nich, są wyświetlane po naciśnięciu klawisza **F1-pomoc** na ekranie startowym aplikacji.

Aplikacja umożliwia dopisanie dokumentów księgowych o następujących symbolach dowodu:

- **1** wpłata/zwrot przez pocztę (w zależności od znaku przy kwocie),
- **2** wpłata/zwrot w kasie (w zależności od znaku przy kwocie),
- **3** wpłata/zwrot przelewem (w zależności od znaku przy kwocie),
- **24** przypis lub odpis (w zależności od znaku przy kwocie),
- **25** umorzenie należności (wartość wprowadzana ze znakiem 'minus' przed kwotą),
- **26** umorzenie karnych odsetek,
- **27** zwrot nadpłat (wartość wprowadzana ze znakiem 'minus' przed kwotą),
- **76** wksięgowanie lub wyksięgowanie (w zależności od znaku przy kwocie),

Pozostałym nieopisanym powyżej symbolom w zakresie od 4 do 23 i od 28 do 99 z pominięciem symbolu 76, aplikacja nadaje charakter wpłaty/zwrotu. Dzięki temu użytkownik może każdemu z tych symboli nadać własne, umowne znaczenie, jeśli zajdzie taka konieczność.

## **3.2 Aktualizacja słowników**

Operacje aktywne (dodawanie, usuwanie, korekta) na słownikach są dostępne dla użytkownika z poziomem uprawnień **3**.

## *3.2.1 Aktualizacja tablicy symboli podatków*

3. Zarządzanie tablicami->1. Tablica symboli podatków->1. Przeglądanie,korekta,dopisywanie symboli

Wybrany ekran umożliwia dopisanie nowego symbolu podatku (<**F2-dopisz**>), korektę podatku (<**Enter**> lub <**End**>) oraz usunięcie podatku (<**F3-usuwanie**>).

Dla każdego podatku możliwe jest określenie następujących, istotnych dla działania aplikacji, parametrów:

- symbol podatku: powinien zawierać liczbę z zakresu od 001 do 999,
- opis podatku,
- liczba rat: liczba z przedziału od 0 do 12,
- w zależności od wyboru liczby rat musimy uzupełnić terminy płatności w formacie MM/DD,
- czy przechowywać opis położenia/pojazdu: może przyjąć wartość T lub N,
- kod stawek odsetek: może przyjąć wartości od 1 do 9. Więcej o stawkach odsetek za zwłokę w punkcie 3.2.2 Aktualizacja tablicy stawek odsetek za zwłokę,
- ostatni dokument kasowy w roku: pole należy wstępnie wypełnić na początku każdego roku podatkowego tylko w sytuacji, gdy w Urzędzie stosowana jest obsługa kasowa opisana w punkcie 2.2.1 Obsługa kasowa bez programu Kasa

## *3.2.2 Aktualizacja tablicy stawek odsetek za zwłokę*

3. Zarządzanie tablicami->2. Tablica stawek odsetek za zwłokę

Wybrany ekran umożliwia dopisanie nowej stawki odsetek (<**F2-dopisz**>), korektę stawki (<**F4**>) oraz usunięcie stawki (<**F3-usuwanie**>).

Dopisując konkretną stawkę odsetek za zwłokę należy określić jej symbol, datę od kiedy obowiązuje oraz stawkę dzienną. Do wyliczenia stawki dziennej można użyć kalkulatora, który można uruchomić za pomocą klawisza <**Ctrl-F1**>.

W programie są dwa typy stawek odsetek za zwłokę, którym została nadana konkretna interpretacja. Stawka o symbolu 1 oznacza stawkę od zaległości podatkowych, o symbolu 2 stawkę od odsetek ustawowych. Symbolom od 3 do 9 użytkownik może przypisać własną interpretację i znaczenie (np. w przypadku wyliczania redyskonta weksli).

## *3.2.3 Aktualizacja tablicy dni wolnych od pracy*

3. Zarządzanie tablicami->3. Tablica dni wolnych od pracy

Wybrany ekran umożliwia dopisanie nowej pozycji (<**F2-dopisz**>) oraz jej usunięcie (<**F3 usuwanie**>).

Słownik zawierać powinien wypełnione przez użytkownika wszystkie dni świąteczne, które przypadają w normalne dni robocze. Stosownie do zapisów w tym słowniku, aplikacja odpowiednio koryguje dzień wymagalności należności, w oparciu o który są wyliczane m.in. odsetki.

#### *3.2.4 Słownik cech*

Dla każdej cechy należy określić jej kod, skrót i opis. Jeżeli dopisana cecha ma umożliwiać użytkownikowi wpisywanie jedynie określonego zestawu wartości, należy wcześniej określić ich liczbę i nazewnictwo używając klawisza **Ctrl+F1-wartości**, a później odpowiednio używać klawiszy **F3-dodaj**, **F4-usuń** lub **F5-zmień**.

Cechy mogą służyć do rozszerzenia o dowolną informację danych o koncie podatnika. Takim konkretnym przykładem użycia tej cechy stało się w pewnym momencie wykonanie zestawienia zaległości i odsetek według PKD. W związku z tym dopisano odpowiednią cechę do słownika, określono dla niej listę wartości i uzupełniono informację na kontach. Dzięki temu możliwe było wykonanie odpowiedniego zestawienia, dostępnego w pozycji *4. Zaległe zobowiązania->F5-zestawienia wg cech*. Ponadto można później wyszukiwać konta po określonej wartości cechy czy też wykonać wydruki, które będą ją uwzględniały (np. w kontekście tytułów wykonawczych czy też zawiadomień).

<sup>1.</sup> Zarządzanie tablicami->6.Słownik cech

<sup>2.</sup> Zarządzanie kartoteką kontową->3.Przeglądanie, korekta kart->(*wybór konta*)->Shift+F5-SłCech

## *3.2.5 Konfiguracja słowników związanych z Księgowością Jednostki Budżetowej*

G. Rozdział łącznego zobowiązania->Słownik klas podatków

Wybrany ekran umożliwia dopisanie nowej pozycji (<**F2-dodaj**>), jej poprawienie (<**F3 popraw**>), usunięcie (<**F4-usuń**>), wyświetlenie klasyfikacji budżetowej (<**F5-kl.budż.**>) oraz import klasyfikacji budżetowej z innego podatku/klasy (<**F6- import kl.**>).

Każdy podatek lub opłatę można zdefiniować bez lub z dokładnością do klas podatkowych. Typowym przykładem, gdy powinnyśmy zdefiniować podatek z dokładnością do klasy jest łączne zobowiązanie pieniężne (ŁZP). Oznacza to, że podatek od nieruchomości w ramach ŁZP może mieć inny opis budżetowy niż "normalny" podatek od nieruchomości.

Należy podkreślić, że klasyfikacja budżetowa i konta budżetowe dotyczą nie tyle podatku, co każdej operacji w ramach podatku. Czyli można opisać takie dokumenty jak: przypisy, odpisy, umorzenia, wpłaty zwroty, przeksięgowania, odsetki do zapłaty oraz salda. Lista operacji, które możemy opisać nie jest zamknięta i może być rozszerzana. Dotyczy to przede wszystkim operacji wpłat/zwrotów i konieczności oddzielenia operacji kasowych od operacji bankowych. Możliwe jest także, aby nadane przez użytkownika znaczenie poszczególnym symbolom wpłat/zwrotów przenieść na poziom opisu klasyfikacji budżetowej.

W tym celu należy odpowiednio skonfigurować plik INI, gdzie odpowiednie i przykładowe wpisy są następujące:

"QTAB\_DOK\_WPL[1]" "2" - symbol dowodu, który ma być rozróżniany "QTAB\_NAP\_WPL[1]" "KASA-KP" - opis operacji wpłaty "QTAB\_NAP\_ZWR[1]" "KASA-KW" - opis operacji zwrotu

Słownik ten powinien być wypełniony i aktualizowany w sytuacji każdej zmiany planu kont lub klasyfikacji budżetowej dla dochodów prowadzonych przez księgowość podatkową.

Każda operacja może być opisana z dokładnością wymaganą przez Księgowość Jednostki Budżetowej, wraz z rozbiciem operacji dotyczących lat zaległych i bieżących.

Oczywiście nie jest konieczne wypełnianie wszystkich operacji, które udostępnia słownik. Można się ograniczyć tylko do tych, które w danym podatku lub klasie faktycznie mają lub mogą mieć miejsce.

Aplikacja Księgowości Podatkowej na żadnym poziomie nie sprawdza, czy wypełniony przez użytkownika opis klasyfikacji budżetowej jest poprawny. W sytuacji, gdy zostanie wysłany do księgowości jednostki budżetowej dokument z niepoprawnym opisem, dokument taki zostanie po stronie księgowości jednostki rozpoznany jako nieprawidłowy, co wydłuży proces jego dekretacji. ale go nie zablokuje.

## **3.3 Dopisywanie/korekta danych**

## *3.3.1 Dopisanie karty kontowej*

1. Zarządzanie kartoteką kontową->1. Dopisywanie kart kontowych osobowych

1. Zarządzanie kartoteką kontową->2. Dopisywanie kart kontowych rodzajowych

1. Zarządzanie kartoteką kontową->4. Automatyczne zakładanie kart kontowych

W przypadku dopisywania danych w dwóch pierwszych przypadkach, użytkownik jest zobowiązany do określenia symbolu podatku, kategorii konta (A lub R) oraz jego numeru. W zależności od wybranego symbolu podatku użytkownik powinien wpisać pojazd (klawisz **F8** pojazd) lub położenie obiektu podatkowego (klawisz **F7-położenie**). W przypadku dopisywania kart osobowych, konieczne będzie dodatkowe wskazanie podatnika klawiszem **F9-podatnik**.

Zakładanie karty kontowej dla kont z kategorią automatyczną (A) odbywa się automatycznie w trakcie pobierania przypisów z aplikacji wymiarowych takich jak Podatki czy Podatek Transportowy. Czasami jednak zachodzi potrzeba założenia konta ręcznie w samej księgowości podatkowej.

Różnica między kartą osobową a rodzajową jest taka, że w przypadku tych pierwszych użytkownik musi konkretnie wskazać osobę-podatnika i ewentualnie (w zależności od wybranego symbolu podatku) opis położenia obiektów podatkowych lub pojazdu.

Karty rodzajowe mogą służyć do prowadzenia opłat, dla których nie jest konieczne prowadzenie późniejszej analizy zaległości lub odsetek z dokładnością do każdego podatnika. Przykładami takich opłat mogą być opłata administracyjna czy skarbowa lub wpłaty dokonywane przez sołtysów.

Dla każdego konta (także tego utworzonego automatycznie) możliwe jest dodanie maksymalnie do 5 linii dodatkowych uwag, z czego pierwsza z nich będzie wyświetlana po wyborze konta w trakcie dekretacji dokumentu.

Usługa *Automatycznego zakładania kart kontowych* może być użyta wtedy, gdy chcemy założyć lub zaktualizować konta dla wybranego podatku, a z jakichś przyczyn nie chcemy pobierać jeszcze przypisów lub odpisów z programów wymiarowych.

### *3.3.2 Dekretacja dokumentów księgowych*

2. Zarządzanie wpłatami i przypisami->1. Wprowadzanie dowodów

2. Zarządzanie wpłatami i przypisami->2. Automatyczne wprowadzanie dowodów przypisów

2. Zarządzanie wpłatami i przypisami->7. Dokumenty kasowe przegląd/aktualizacja/dekretacja

4. Zaległe zobowiązania->1,2,3,4 lub 7->Shift+F4-emisja umorzeń odsetek

W zależności od konfiguracji pliku INI po wejściu w ten ekran mogą się pojawić dodatkowe pytania dotyczące wprowadzenia podatku VAT przy dokumencie oraz pytanie dotyczące pozostawiania lub nie wybranej karty kontowej do dalszego wprowadzania dokumentów.

Odpowiednie wpisy w tym pliku są następujące:

"ZAP\_O\_DEK" "XY" gdzie X i Y mogą przyjąć wartość '' lub T lub N, X oznacza zapytanie czy obsługiwać VAT, Y oznacza czy obsługiwać bez zmiany konta, jeśli wartość = '' wtedy pojawi się odpowiednie zapytanie w aplikacji

Pierwszym krokiem, który należy zrobić podczas procedury dekretacji dokumentu to wybranie karty kontowej, korzystając z klawisza **F2-wybór konta**. Wybór konta można dokonać w oparciu o dowolne dostępne kryterium. Większość z tych kryteriów nie wymaga podania symbolu podatku. Po wybraniu karty kontowej, należy określić datę zapisu, symbol dokumentu (listę dostępnych symboli można uzyskać korzystając z klawisza **Ctrl+F1**), opcjonalnie rodzaj dowodu, datę dowodu, która ma wpływ na wyliczane odsetki oraz numer dowodu. Dodatkowo można dopisać dodatkowe uwagi do dokumentu. Po wybraniu konta można podejrzeć szczegóły jego dotyczące używając odpowiednio klawiszy **F10, Shift+F4/F5/F6/F7** lub **F7**.

W zależności od tego, jaki wybraliśmy symbol dokumentu, niektóre pola będą widoczne, a niektóre nie.

W przypadku wybrania symbolu **24** lub **25** oprócz wymienionych powyżej pół użytkownik będzie zmuszony wypełnić lub uaktualnić informację o ratach. Aplikacja sprawdzi i poinformuje użytkownika w sytuacji, gdy suma wpisanych rat będzie niezgodna z wartością określoną w polu **Przypis sumaryczny** i nie dopuści do dekretacji dokumentu do czasu, gdy ta zgodność nie zostanie osiągnięta.

Przy wyborze symbolu **26** uaktywnione zostanie jedynie pole *Za* i *Odsetki*.

W przypadku wybrania symbolów pozostałych, uaktywnione zostaną pola *numer raty, Wpłata, Za, Odsetki, Koszty egz+inne opłaty*. W tym momencie użytkownik ma dwie możliwości wprowadzenia wpłaty:

- a) wypełnienie wyżej wymienionych pól, z czego pole Za może przyjąć dwie wartości: 1 jeśli wpłata/zwrot jest bieżąca, 2-jeśli zaległa,
- b) skorzystanie z klawisza **F8-rozksięgowanie wpłat**; otrzymamy ekran identyczny co do wyglądu i funkcjonalności jak ten opisany w punkcie 3.3.4 Wysłanie kwitu do kasy/Informacja o wszystkich należnościach podatnika. Różnica dotyczy tylko tego, że klawisz **F8** rozksięgowuje wpłatę, a nie wysyła kwit do kasy.

Dodatkowo jeżeli będzie istniał plik dow\_rozks.txt w katalogu określonym zmienną W\_PATH w pliku INI, program zaproponuje wydrukowanie postanowienia o rozksięgowaniu.

Dekretacja dokumentów księgowych może się także odbyć w sposób automatyczny na podstawie danych przygotowanych przez inne aplikacje systemu URZĄD.

Pobranie danych o przypisach i odpisach odbywa się z punktu *2. Zarządzanie wpłatami i przypisami->2. Automatyczne wprowadzanie dowodów przypisów*. Po wybraniu tej funkcji aplikacja podaje, w jakich podatkach ile dokumentów, na jaką ogólną kwotę jest wysłanych przez aplikacje wymiarowe i gotowych do pobrania przez Księgowość Podatkową. Można dodatkowo zawęzić zakres pobieranych przypisów do określonego zakresu kont używając klawisza **F6-zakres kont**. Zawężenie zakresu pobieranych dokumentów jest także możliwe z wykorzystaniem klawisza **F8-Zest** (zestawienie). Użytkownik ma możliwość pobrania, zgodnie z określonymi kryteriami, tylko zaznaczonych przez siebie pozycji.

Możliwe jest także wyświetlenie dodatkowych informacji dotyczących zaznaczonej pozycji za pomocą klawisza **F7-Szcz** (szczegóły), a następnie **F6-doczytaj**.

Dekretacja dokumentów odbywa się także w momencie pobierania dokumentów kasowych przyjętych przez Kasę lub wygenerowanych wewnętrznie w Księgowości Podatkowej. Możliwość taką daje usługa *2. Zarządzanie wpłatami i przypisami->7. Dokumenty kasowe przegląd/aktualizacja/dekretacja*. Aplikacja przy wejściu w ten kontekst sugeruje sprawdzenie kompletności danych. Błędne rekordy, które mogą być efektem pozytywnej odpowiedzi na pytanie zadane przez aplikację, oznaczają nieprawidłowe oznaczenie karty kontowej. Sytuację tą można poprawić naciskając klawisz **F9-Wybór operacji->Szczegółowy przegląd/aktualizacja wybranej pozycji->F8-zmień**. W sytuacji, gdy nie przypiszemy poprawnie karty kontowej, a pobierzemy je, nie będzie możliwe ich zaksięgowanie.

Ponadto, aby skutecznie pobrać jedną z wyświetlonych pozycji, należy po naciśnięciu klawisza **F9-Wybór operacji** wybrać odpowiednio jedną lub wszystkie pozycje do dekretacji. Pozostałe operacje, które są możliwe, to: rozszerzenie szczegółowości prezentowanych danych (*określanie warunków dla zestawienia)*, wydruk zestawienia, szczegółowy przegląd wybranej pozycji oraz usunięcie danych dla wybranej pozycji.

Dekretacja dokumentów może mieć także miejsce w kontekście *Zaległych zobowiązań* pod pozycją **Shift+F4-emisja umorzeń odsetek**. Usługa ta może być używana w sytuacji, gdy z różnych przyczyn jest konieczne umorzenie naliczonych odsetek, których wartość jest niewielka, a szansa wyegzekwowania znikoma. Dekretowane w ten sposób dokumenty mają symbol **26**. W punkcie 3.5.2 Wydruk upomnienia opisano sposób doboru odpowiednich kont do operacji globalnego umorzenia odsetek wraz z możliwością wydruku listy osób, którym takie umorzenie zostanie dokonane.

UWAGA!!! Należy pamiętać, że wszystkie dokumenty podlegające dekretacji mogą być zaksięgowane tylko przez tego operatora, który je zadekretował. Oznacza to, że przykładowy użytkownik *krzysiek* nie może zaksięgować ani podejrzeć zadekretowanych dokumentów użytkownika *sylwek*. Przegląd wszystkich zadekretowanych dokumentów przez wszystkich operatorów jest możliwe dla operatora z poziomem uprawnień = 3.

## *3.3.3 Automatyczna dekretacja wyciągów bankowych*

#### 2. Zarządzanie wpłatami i przypisami->8. TRANSAKCJE BANKOWE

Dzięki tej operacji możliwe jest pobranie dokumentów wpłat pochodzących ze środowiska zewnętrznego, tj. m.in. danych z wyciągu bankowego. Dane te muszą mieć określoną strukturę.

Do poprawnego działania tej operacji niezbędny jest także program **usun\_przec**, który powinien znaleźć się w katalogu ./bin

Wykonanie tej operacji opiera się na kilku założeniach.

Podstawową kwestią jest to, że każdy z podatników, a ściślej rzecz ujmując – każde konto podatkowe, ma swój unikalny i niepowtarzalny numer rachunku bankowego. Numer rachunku bankowego, który jest 26-znakową liczbą, jest generowany przez aplikację wymiarową w następujący sposób:

- dwa pierwsze znaki to cyfra kontrolna,
- osiem kolejnych znaków to numer rozliczeniowy oddziału banku,
- cztery kolejne znaki to kod klienta (URZĘDU)
- pozostałych 12 znaków jest generowanych przez aplikację wymiarową, co umożliwia jednoznaczną identyfikację konta podatkowego; pierwszych osiem znaków

przeznaczonych jest na numer konta (czytany "wspak"), następna 1 cyfra oznacza typ konta

("0" to konto ręczne R, "1" to konto automatyczne A), a ostanie 3 cyfry to symbol podatku.

Przykład:

Nr rachunku bankowego: 58 10500099 5124 000000051047

Identyfikacja rachunku bankowego (czytana od lewej do prawej):

- 58 : cyfra kontrolna
- 10500099 : numer rozliczeniowy oddziału banku
- 5124 kod klienta (Urzędu)
- 00000005 : numer konta podatkowego podatnika (liczba 5 uzupełniona zerami z przodu)
- 1 : oznacza konto automatyczne (A)
- 047 : symbol podatku.

Drugie założenie opiera się na fakcie, iż z banku będziemy otrzymywać dane w odpowiednim formacie, które będą podstawą do ich importu w księgowości podatkowej.

Pierwsze uruchomienie usługi powinno zacząć się od ustalenia parametrów pobierania danych (klawisz **F10-parametry**). Wpisane przez operatora parametry, po potwierdzeniu klawiszem **End**, są zapamiętywane w bazie danych. Parametry te można podzielić na dwie zasadnicze kategorie: wymagane i niewymagane. Wymaganymi parametrami są:

- nazwa pliku wsadu,
- ścieżka/katalog, w którym znajduje się plik wsadu,
- konwersja znaków ("0"oznacza bez konwersji, "1" oznacza konwersję z IBM-CP852->MAZOVIA, "2" oznacza konwersję z MAZOVIA->IBM-CP852),
- symbol dowodu dla pobieranych dokumentów,
- ustalenie czy po dekretacji dokumenty mają być usuwane,
- sposób dekretacji (może przyjąć wartości 0, 1 lub 2),
- data dowodu i zapisu dla dekretowanych dokumentów należy wskazać, która z dat w przesłanym przez bank pliku, ma stać się odpowiednio datą zapisu lub dowodu.

Parametry niewymagane to:

- numer dowodu dla pobieranych dokumentów,
- data, w oparciu o którą mają być wykonywane zestawienia i obliczenia,
- numer i rok raty (pola te mają sens tylko przy dekretacji sposobem 0 lub 1) należy wskazać, które z danych w przesłanym przez bank pliku zawierają tą informację,
- dodatkowe uwagi dla pobieranych kwitów,
- rodzaj dowodu dla pobieranych dokumentów.

Szczególnego wyjaśnienia wymagają niektóre z wymienionych wyżej parametrów.

Pierwszym z nich jest sposób dekretacji. Jak już zostało wspomniane wcześniej, sposób dekretacji może odbyć się na jeden z trzech sposobów.

Pierwszy z nich, sposób 0, polega na bezpośrednim zadekretowaniu kwot z pliku wsadu. W tej sytuacji powstanie jeden dokument z kwotą wpłaty i zawsze zerową wartością odsetek.

Drugi sposób, określony parametrem o wartości 1, także dekretuje 1 dokument w bazie danych, ale dokonuje dodatkowej analizy związanej z kwotą do zapłaty. Analiza ta ma na celu odpowiednie rozdzielenie kwoty wpłaty na należność główną i odsetki. Tak jak w innych miejscach w aplikacji, tutaj również w przypadku niepełnej wpłaty, program rozdziela kwotę pomiędzy należność i odsetki proporcjonalnie.

Ostatni, trzeci sposób dekretacji, dekretuje dokumenty z dokładnością do raty. W wyniku tak przeprowadzonej dekretacji powstaje liczba dokumentów odpowiadające liczbie rat do tej pory niezapłaconych. Oczywiście w przypadku niepełnej wpłaty, ostatnia niepokryta w całości rata jest "obdzielana" odpowiednią proporcją. W przypadku, gdy dokonana kwota jest wyższa od sumy rat do tej pory niezapłaconych, różnica jest dekretowana na 1 ratę roku następnego.

Ustawienie się kursorem w jakimkolwiek polu, w którym powinnyśmy wpisać dane, spowoduje wyświetlenia się na dole ekranu wartości, które w danym polu można wpisać. Przykładowo dla wszystkich pól o typie DATA, możemy wpisać albo "*data\_waluty*" albo "*data\_obciazenia*" albo "*today*". Pierwsze dwie wartości to daty z pliku wsadowego, a ostatnia to data systemowa

Opisane powyżej niektóre parametry mogą ulec zmianie na czas przeprowadzania operacji ładowania wsadu. Służy do tego klawisz **F6-import wsadu**. Jeśli wszystkie parametry zostały podane prawidłowo, po naciśnięciu klawisza **End** wsad powinien zostać załadowany. Ekran, który zawiera załadowane i odpowiednio pogrupowane dane z pliku wsadowego, zawiera następujące kolumny:

- liczba rekordów dla pozycji,
- symbol podatku,
- łączna wartość wpłat,
- data; źródło danych wyświetlanych w tej kolumnie można zdefiniować w parametrach.

Dla każdego podatku można uzyskać informację o tym, z jakich kont pochodzą wpłaty (klawisz **Enter**). Wyświetlony w ten sposób ekran jest wzbogacony o dokładne dane o koncie podatkowym łącznie z osobą podatnika. Ponowne naciśnięcie klawisza **Enter** wyświetli szczegółowe informacje dotyczące podświetlonego rekordu. Ponadto, po naciśnięciu klawisza

**F8-stan konta**, program wyświetli ekran z analizą należności na danym koncie, a klawisz **Shift-F8** wyświetli efekt wcześniej wykonanego rozliczenia.

Po załadowaniu wsadu, można w oparciu o wyświetlone na ekranie dane, przeprowadzić operację ich rozliczenia. Operacja ta musi być wykonana w sytuacji, gdy wybrany został "1" lub "2" sposób dekretacji. Operacja rozliczenia (klawisz **F7-rozlicz**) może dotyczyć albo całego podatku, albo pojedynczego konta. Po jej zakończeniu, w skrajnej lewej kolumnie ekranu, może pojawić się odpowiedni znak informujący o stanie pokrycia zaległości na danym koncie lub podatku: znak "-" oznacza sytuację, w której po rozliczeniu kwoty na koncie/podatku pozostają do zapłaty należności/zaległości, znak "+" oznacza nadpłatę, a znak "x" oznacza pełne zbilansowanie opisanej w ten sposób pozycji. Dodatkowo, każde naciśnięcie klawisza **Shift+F7-pokażRozl**, pozwoli nam na zmianę zawartości ekranu w zakresie kwot występujących po jego prawej stronie z "aktualnych zaległości i nadpłat" na "proponowaną strukturę wpłaty". Naciśnięcie klawisza **Shift+F8** uruchomi dodatkowy ekran, który z jeszcze większą dokładnością zaprezentuje szczegóły dotyczące rozliczonej kwoty. Informacje prezentowane na ekranie można wydrukować (klawisz **F9-**wydruk) w dowolnej formie wykorzystując do tego mechanizm wydruków formularzowych.

Realizacja wydruków jest możliwa jeśli w katalogu, określonym zmienną W\_PATH w pliku INI, znajdzie się plik rozks.fml, który będzie zawierał listę dostępnych formularzy.

Naciśnięcie klawisza **F5-pobierz** zawsze oznacza pobranie podświetlonego rekordu. W sytuacji, gdy podświetlonym rekordem jest podatek, zostaną pobrane wszystkie dokumenty dla tego podatku. Pobrane dokumenty mogę następnie podlegać wszystkim operacjom opisanym w punkcie 3.3.2 Dekretacja dokumentów księgowych.

Dokładniejszego omówienia wymaga także sytuacja, w której istnieją wielokrotne wpłaty na rzecz tego samego konta. Sytuacja taka może być spowodowana następującymi czynnikami:

- w jednym pliku wsadu na jeden rachunek bankowy/konto podatkowe została dokonana więcej niż jedna wpłata,
- importujemy dane z kilku plików wsadu naraz bez wykonywania operacji rozliczenia i dekretacji.

Wszystkie wymieniowe wyżej czynniki są niepożądane, jeżeli chcemy dekretować dokumenty w oparciu o "1" lub "2" sposób. Jeśli już jednak wystąpią, należy przyjąć następujące zasady postępowania:

- a) rozliczyć najstarszą grupę dokumentów (F7-rozlicz),
- b) pobrać rozliczoną grupę dokumentów (F5-pobierz),
- c) zaksięgować i ponownie wrócić do pkt a)

Wymienione czynności należy powtarzać aż do momentu, w którym przy uruchomieniu operacji 2. Zarządzanie wpłatami i przypisami->8. TRANSAKCJE BANKOWE nie pojawi się komunikat informujący o sytuacji wielokrotnych księgowań.

## *3.3.4 Księgowanie dokumentów księgowych*

2. Zarządzanie wpłatami i przypisami->5. Przeglądanie, korekta i księgowanie dowodów

Dowody może zaksięgować tylko ten użytkownik, które je zadekretował!!!

Użytkownik może dowolnie określić zakres dokumentów, które mogą podlegać następującym operacjom:

- **F3** usuwanie dokumentu,
- **F4** korekta dokumentu (nie można poprawić jedynie karty kontowej),
- **F6** księgowaniu dokumentu,
- **F5** wydruk dokumentu,
- **F8** przegląd/wydruk sumaryczny z syntetyką dokumentów; szczegółowy opis ekranu **Sumy** w punkcie 3.5.7 Wydruk sum dokumentów zadekretowanych,,
- **F10** wydruk dokumentu,
- **F11** odświeżenie ekranu z dokumentami (sugerowane użycie zwłaszcza po operacjach korekty/usuwania dokumentu)

Użytkownik w zależności od potrzeb może w ogóle nie podawać kryteriów doboru dokumentów do zaksięgowania lub też może określić następujące kryteria:

- symbol podatku, kategorię karty kontowej, zakres numerów kont,
- zakres dat zapisu/dowodu,
- symbol/rodzaj dokumentu.

W zależności od podanych kryteriów program wyświetli odpowiednie dane z bazy.

Program poinformuje użytkownika i nie dopuści do zaksięgowania dokumentu jeśli wystąpi jakakolwiek z poniższych sytuacji:

• dojdzie do próby zaksięgowania dokumentu dla konta, którego nie ma w księgowości podatkowej. Taka sytuacja może mieć miejsce np. wtedy, gdy całkowicie nowy podatnik, który otrzymał dopiero pierwszą decyzję w danym podatku, natychmiast po jej otrzymaniu zapłacił podatek w kasie. W sytuacji, gdy jako kryterium wysłania przypisu do księgowości podatkowej z aplikacji wymiarowej jest fakt doręczenia decyzji może się

okazać, że podatnik okazał się "za szybki" dla systemu. Rozwiązaniem tego problemu jest założenie konta zgodnie z procedurą opisaną w punkcie 3.3.1 Dopisanie karty kontowej i ponownie spróbować zaksięgować dokumenty;

• jeżeli istnieje tytuł wykonawczy, opłata prolongacyjna lub ulga dla odsetek związana z ratą, która wskutek zaksięgowania dokumentu przypisu, odpisu lub umorzenia mogłaby zostać usunięta. W takiej sytuacji należy najpierw podjąć decyzję związaną z ewentualnym usunięciem dopisanych wcześniej informacji o tytule wykonawczym, opłacie prolongacyjnej lub uldze dla odsetek. Po dokonaniu odpowiednich korekt można ponownie zaksięgować dokumenty.

## *3.3.5 Wysłanie kwitu do kasy/Informacja o wszystkich należnościach podatnika*

1. Zarządzanie kartoteką kontową->3. Przeglądanie/korekta kart kontowych->(*Określenie kryterium)*->F2-kasa

Wyświetlony ekran zawiera wszystkie niezapłacone przez podatnika raty, zarówno te, których termin płatności już minął, jak i te, które nie są jeszcze przeterminowane. W skrajnej prawej kolumnie wyświetlane mogą być następujące litery:

- **T,** jeśli na daną ratę wystawiony jest tytuł wykonawczy;
- **P**, jeśli jest opłata prolongacyjna związana z ratą;
- **U**, jeśli jest ulga w obliczaniu odsetek związana z ratą.

Na ekranie tym, za pomocą niżej opisanych klawiszy funkcyjnych, można przygotować pełne i kompletne – zgodnie z dyspozycjami osoby wpłacającej lub operatora – dokumenty kasowe. Poniższe klawisze są uszeregowane od tych najczęściej używanych.

- **F7** zaznaczenie/odznaczenie podświetlonej raty (efekt zaznaczenia/odznaczenia sygnalizowany jest znakiem **\*** z lewej strony raty),
- **F6** zaznaczenie/odznaczenie wszystkich rat do podświetlonej pozycji (włącznie),
- **F8** potwierdzenie wysłania zaznaczonych pozycji do kasy,
- **F2** ręczna zmiany kwoty należności/odsetek dla podświetlonej pozycji,
- **F5** wprowadzenie kosztów egzekucji/upomnienia,
- **F4** zmiana wstępnie określonej kasy lub stanowiska kasowego,
- **F10** zmiana daty analizy zaległości/odsetek,
- **Shift+F8** możliwość wprowadzenia kwoty, które zostanie automatycznie rozdzielona przez program na poszczególne należności/odsetki. Ostatnia nie pokryta w całości rata jest pokrywana proporcjonalnie, zgodnie z zapisami Ordynacji podatkowej.
- **Shift+F11** wyświetla listę współwłaścicieli, z których można wybrać wpłacającego klawiszem **F5-wybór wpłacającego**,
- **Shift+F9** dodatkowe uwagi, które mogą pojawić się na kwicie (tylko ich pierwsza linia),Zmiana
- **Shift+F10** kalkulator odsetkowy,
- **Shift+F7** rozszerzenie analizy na inne konta podatnika w wybranym podatku lub całej bazie. Dopasowanie jest uwarunkowane pełną zgodnością wszystkich danych osobowo-adresowych,
- **Shift+F4** określenie rodzaju dowodu dla zaznaczonych pozycji,
- **Shift+F5** wyświetlenie informacji o opłatach prolongacyjnych,
- **Shift+F6** wyświetlenie informacji o ulgach w obliczanych odsetkach.

### *3.3.6 Wysyłanie dokumentów do jednostki budżetowej*

7.Bilans->(*kryteria doboru*)Shift+F5-dobór dok BUDŻ->F8-eksport->F9/Shift+F9-wyślij zazn./wsz. 2.Zarządzanie wpłatami i przypisami->6.Zarządzanie zaksięgowanymi przypisami i wpłatami->(*wybór dok.*)->F8-sumy- >Shift+F5-dobór dok BUDŻ->F8-eksport->F9/Shift+F9-wyślij zazn./wsz.

Usługa ta to kolejny element zintegrowanego systemu, który powinien usprawnić pracę całego Urzędu. Dzięki tej usłudze unikamy także podwójnego wprowadzania dokumentów księgowych. Na początek zostanie zaprezentowanych kilka uwag wstępnych dotyczących wymiany informacji między aplikacją Księgowości Jednostki Budżetowej a Księgowością Podatkową.

Po pierwsze, należy podkreślić, że księgowość jednostki budżetowej księguje dokumenty w postaci syntetycznej w przeciwieństwie do księgowości podatkowej, gdzie księgowanie odbywa się na poziomie konta podatnika. Po drugie, częstotliwość księgowania syntetyki jest określona przez ustawodawcę na nie rzadziej niż raz w miesiącu, podczas gdy w księgowości podatkowej księgowania powinny odbywać się codziennie w celu zapewnienia aktualności informacji udzielanych podatnikom. Naturalnym więc wydaje się taki sposób pracy, w którym księgowość podatkowa księguje dokumenty z dokładnością do konta podatnika z maksymalną możliwą częstotliwością, po czym przesyła je w postaci syntetycznej – opisanej co do kont jak i klasyfikacji budżetowej – do księgowości jednostki budżetowej. Taki też sposób wymiany informacji jest zaimplementowany w systemie URZĄD.

Oddzielną kwestią jest, jak często należy wysyłać dokumenty do jednostki budżetowej. Wysyłanie danych z księgowości podatkowej codziennie daje pewne korzyści wynikające z:

- możliwości łatwiejszego uzgodnienia wyciągu bankowego,
- pełnej aktualności stanu budżetu dla osób zarządzających budżetem.

Należy jednak podkreślić, że księgowość podatkowa nie narzuca w tym zakresie żadnych rozwiązań. Częstotliwość wysyłania dokumentów do jednostki budżetowej jest kwestią związaną z organizacją pracy i wymianą informacji w Urzędzie.

Przesłanie dokumentów do budżetu jest możliwe przy prawidłowej strukturze bazy danych, odpowiedniej integracji z bazą "urzad" oraz gdy w pliku INI będą wypełnione następujące zmienne (oczywiście wartości zmiennych są przykładowe):

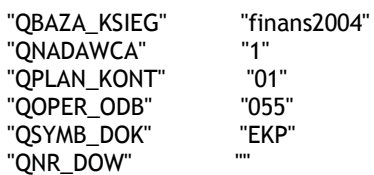

Wymienione zmienne dokładnie opisane są w punkcie 2.4 Opis pliku konfiguracyjnego kp.ini. Wszystkie powyższe zmienne są wczytywane przy uruchomieniu aplikacji. Mogą jednak być zmienione na czas wysyłki przez operatora, jeżeli skorzysta on w odpowiednim miejscu z klawisza **F10-szcz.eksp** (szczegóły eksportu). W praktyce nie ma potrzeby zmiany tych parametrów, może z wyjątkiem numeru operatora odbierającego dane po stronie księgowości jednostki budżetowej.

Oczywiście przez rozpoczęciem wysyłania danych należy wcześniej odpowiednio opisać odpowiednie podatki i opłaty kontami i klasyfikacją budżetową. Dokładny opis realizacji tych czynności zawarty jest w punkcie 3.2.5 Konfiguracja słowników związanych z Księgowością Jednostki Budżetowej.

Program domyślnie przygotowuje do wysłania do księgowości budżetowej jedynie dokumenty zaksięgowane zgodnie z podanymi przez użytkownika kryteriami. Jeżeli oprócz lub zamiast dokumentów zaksięgowanych mają do jednostki budżetowej trafić inne informacje, należy skorzystać z klawisza **Shift+F5-dobór dok BUDŻ**. Ekran uruchamiany tym klawiszem umożliwia wybór lub jego wycofanie dla następujących pozycji:

- a) Zaległości+nadpłaty,
- b) Tytuły wykonawcze,
- c) Opłaty prolongacyjne,
- d) Odsetki,
- e) Operacje zaksięgowane,
- f) Prezentacja z dokł. do roku,
- g) Prezentacja z dokł. do rodzaju dowodu.

Zaznaczenie klawiszem **Enter** pozycji a) oznacza, że przygotowane zostaną do wysłania informacje o saldach początkowych, końcowych i po terminie. Z reguły po stronie księgowości jednostki budżetowej potrzebne są jedynie zaległości i nadpłaty końcowe i ewentualnie zaległości po terminie. Możliwe jest także przygotowanie informacji zawartych w punktach b) i c), jednak w chwili obecnej nie ma konieczności wysyłania ich do budżetu. Zaznaczenie punktu d) oznacza, że program obliczy i przygotuje dokumenty związane z odsetkami należnymi za zadany okres oraz odsetki do zapłaty na koniec podanego okresu. Ostatnie dwie pozycje mają wpływ na opis operacji (punkt g) oraz na ich liczbę (punkt f). Zaznaczony punkt f) oznacza, że zostaną przygotowane dokumenty z dokładnością do roku podatkowego, czyli że liczba dokumentów będzie większa.

Należy podkreślić, że program przygotowuje najczęściej więcej dokumentów, niż faktycznie powinniśmy wysłać do jednostki budżetowej. Dotyczy to sytuacji, w której zaznaczono do wysyłki a) salda i/lub d)odsetki. Przykładowo dla sald program przygotowuje następujące dokumenty: zaległości/nadpłaty początkowe, po terminie i końcowe. Nie oznacza to jednak, że użytkownik musi wysłać wszystkie pokazywane na ekranie dane. Wyboru odpowiednich pozycji, po naciśnięciu klawisza **F8-eksport**, dokonuje się klawiszem **F8-zazn./odzn.** W konsekwencji wybór tylko zaznaczonych pozycji uzyskujemy klawiszem **F9-wyślij zazn.** Z tego ekranu jest także możliwy wydruk widocznych na ekranie pozycji przygotowanych do wysłania (klawisz **F7-wydr.**) lub też, po naciśnięciu klawisza **Shift+F10**, można zobaczyć i wydrukować dokumenty już wysłane do jednostki budżetowej.

Aplikacja umożliwia także rozliczenie na klasy każdego podatku, który w swojej "strukturze" posiada więcej niż jedną klasę podatku. W chwili obecnej dotyczy to łącznego zobowiązania pieniężnego. Procedura wysyłania dokumentów do księgowości jednostki budżetowej w tym zakresie nie różni się niczym od tej przedstawionej powyżej poza tym, że na ekranie selekcji podatku i dat bilansowych w kontekście bilansu należy nacisnąć klawisz **F2-rozliczać w/g klas**. Jeśli w tym polu będzie wartość T, wszystkie operacje będą rozliczone z dokładnością do proporcji obowiązującej dla roku dla każdego konta podatkowego. Proporcja ta najczęściej jest wysyłana razem z przypisem z aplikacji wymiarowej. W sytuacjach, w których program nie będzie w stanie rozliczyć jakichś dokumentów z powodu braku takiej proporcji, poinformuje odpowiednio o tym fakcie operatora. W takich sytuacjach, lub też w sytuacji, gdy przypisy są księgowane ręcznie w księgowości podatkowej, należy taką proporcję uzupełnić. Można tego dokonać w kontekście *1. Zarządzanie kartoteką kontową->3. Przeglądanie, korekta kart kontowych->(wybór konta)->Shift+F8-rozl*. Ponieważ kontekst dopisania tego

rozliczenia jest bardzo dobrze opisany systemem pomocy w samej aplikacji z pomocą klawisza **F1-pomoc**, opis w tym miejscu zostanie pominięty.

Należy dodać, iż rozliczenie na klasy wpłacanej kwoty czy przypisu odbywa się nie w momencie księgowania dokumentu, ale każdorazowo jest wyliczane po wybraniu odpowiedniej funkcji w bilansie. Obecnie procedura rozdziału opiera się na założeniu, polegającym na rozliczaniu na klasy każdego dokumentu elementarnego niezależnie.

#### *3.3.7 Rozksięgowanie nadpłat na ratach*

1. Zarządzanie kartoteką kontową->3. Przeglądanie/korekta kart kontowych->(*Określenie kryterium)*->Enter->F8-nadpłaty na ratach

Dokładny opis tej usługi można znaleźć w punkcie 3.6.3 Nadpłaty na ratach. Jedyna różnica polega na tym, że w tym kontekście można tą usługę wykonać jedynie dla wybranego konta.

## *3.3.8 Dopisanie/aktualizacja przerwy w naliczaniu odsetek, opłata prolongacyjna*

1. Zarządzanie kartoteką kontową->3. Przeglądanie/korekta kart kontowych->(*Określenie kryterium)*->F10-ulgi 1. Zarządzanie kartoteką kontową->3. Przeglądanie/korekta kart kontowych->(*Określenie kryterium)*->F5-opł.prl.

Ekran ulg dla odsetek, jak i opłat prolongacyjnych, umożliwia wykonanie następujących operacji w następującym zakresie:

- **F2-dodaj** dopisanie nowej pozycji,
- **F3-popraw** poprawienie podświetlonej pozycji,
- **F4-usuń.1** usunięcie podświetlonej pozycji,
- **F6-usuń.all** usunięcie wszystkich pozycji,

Ponadto program umożliwia wydruk wyświetlanych pozycji na ekranie. W kontekście ulg dla odsetek uruchamia go klawisz **F5-drukuj**. W kontekście opłat prolongacyjnych mamy dwa rodzaje wydruków. Pierwszy wyświetla w formie zestawienia listę pozycji wyświetlanych na ekranie (klawisz **F8-raport**). Drugi umożliwia wydruk informacji z wykorzystaniem wydruków formularzowych (klawisz **F7-druk**).

Dopisanie ulgi dla odsetek wymaga wybrania podpowiadanych przez program jednej z nich, oraz podania w polu **% obliczeń odsetek** odpowiedniej wartości. Najczęściej określa się także czas trwania przerwy w naliczaniu odsetek. Dla jednej raty można ustalić więcej niż

jeden okres przerw w naliczaniu odsetek. Jeżeli w polu **Uwagi** wpiszemy *Bilans=N*, to wtedy skutki takiej ulgi w naliczanych odsetkach dla raty nie będą widoczne podczas wyliczeń w bilansie.

Dopisanie opłaty prolongacyjnej wymaga wybrania jednej z rat podpowiadanych przez program, określenia terminu i kwoty opłaty prolongacyjnej. Data wpłaty opłaty prolongacyjnej powinna zostać określona w drodze edycji w momencie jej wpłaty.

Z dopisaniem opłaty prolongacyjnej wiążą się następujące reakcje od strony aplikacji:

- po wejściu w szczegóły konta w **Zarządzaniu kartoteką kontową**, program informuje użytkownika o liczbie i kwocie niezapłaconych jeszcze opłat prolongacyjnych,
- informacja o kwocie opłaty prolongacyjnej jest także wyświetlana na ekranie wyświetlającym raty w kontekście wysyłania kwitów do kasy oraz w Zaległych zobowiązaniach.

Wprowadzenie opłaty prolongacyjnej praktycznie zawsze wiąże się z równoległym wprowadzeniem za odpowiedni okres ulgi dla odsetek. Rejestracji obydwu tych elementów można dokonać z pomocą aplikacji. Można w tym celu wykorzystać ekran wysyłania kwitów do kasy (szczegóły w punkcie 3.3.4 Wysłanie kwitu do kasy) w zakresie następujących klawiszy:

- **F10-data** określenie daty obliczeń odsetek,
- **F9-%prl** określenie procentu w celu obliczenia opłaty prolongacyjnej; efekt obliczeń pojawi się w 2 kolumnie od prawej strony,
- **F11-Rej.prl** rejestracja prolongaty i jednocześnie ulgi dla odsetek dla wybranych rat.

Wskazane jest sprawdzenie, czy zarejestrowane w ten sposób opłaty prolongacyjne i ulgi dla odsetek spełniają oczekiwania użytkownika.

## *3.3.9 Zmiana/przesunięcie/rozłożenie na raty należności lub zaległości*

Opis procedury dekretacji jest opisany w punkcie 3.3.2 Dekretacja dokumentów księgowych.

Ze względu na fakt, iż program zawiera historię rat, wszystkie korekty terminów płatności, wysokości rat, rozłożenia na raty należy wykonywać poprzez dekretację i księgowanie dokumentu. Tylko podczas procedury księgowania program zapamiętuje poprzedni układ rat

<sup>2.</sup> Zarządzanie wpłatami i przypisami->1. Wprowadzanie dowodów

<sup>1.</sup> Zarządzanie kartoteką kontową->3. Przeglądanie, korekta kart kontowych->(*Wybór konta)*->dowody->F7-raty->F4-korekta

co do ich ilości, wartości i terminów. Jednocześnie tylko taki sposób gwarantuje poprawną analizę pozycji **Zaległości po terminie** w bilansie (szczegóły w punkcie 3.5.6 Wydruk bilansu).

Poniższe dane prezentują przykłady realizacji poszczególnych operacji.

Przykład:

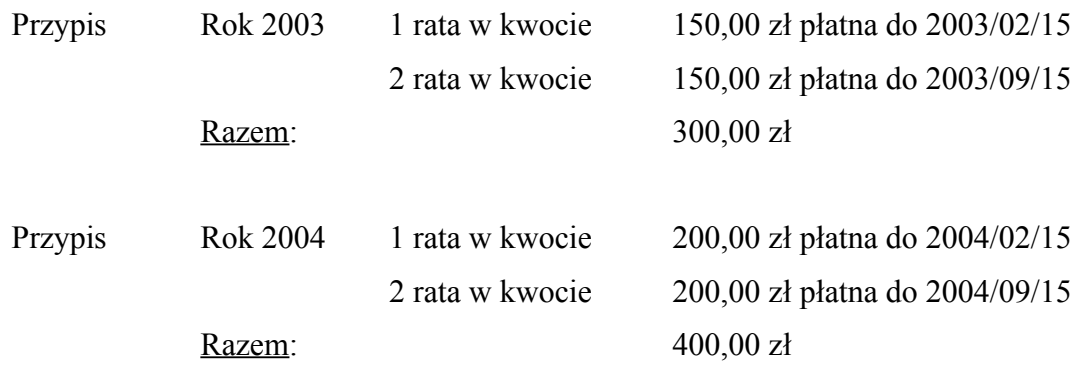

➢ Operacja: Przesunięcie terminu płatności: raty 1/2003 na dzień 2003/12/31 raty 2/2003 na dzień 2004/01/31

Realizacja:

Dodanie ulgi dla odsetek dla raty 1/2003 w okresie od 2003/02/16 do 2003/12/31 i dla raty 2/2003 w okresie od 2003/09/16 do 2004/01/31. W obydwu przypadkach procent obliczeń = 0 (jeśli nie chcemy by program za wskazane okresy naliczał odsetki). Dodatkowe informacje o wprowadzaniu ulg dla odsetek są w punkcie 3.3.7 Dopisanie/aktualizacja przerwy w naliczaniu odsetek, opłata prolongacyjna.

➢ Operacja: Rozłożenie na raty:

700,00 zł z lat 2003 i 2004 na 7 rat po 100,00 zł płatnych 15 każdego miesiąca począwszy od stycznia 2005 roku.

## Realizacja:

Zadekretowanie i zaksięgowanie dwóch (na każdy rok oddzielnie) dokumentów o symbolu **24**, które zmienią układ rat w sposób następujący:

Rok 2003:

rata 1/2003 na dzień 2003/02/15 w kwocie 100,00 zł rata 2/2003 na dzień 2003/02/15 w kwocie 50,00 zł rata 3/2003 na dzień 2003/09/15 w kwocie 50,00 zł

rata 2/2003 na dzień 2003/09/15 w kwocie 100,00 zł

 $R$ ok 2004 $\cdot$ 

rata 1/2004 na dzień 2004/02/15 w kwocie 100,00 zł rata 2/2004 na dzień 2004/02/15 w kwocie 100,00 zł rata 3/2004 na dzień 2004/09/15 w kwocie 100,00 zł rata 2/2004 na dzień 2004/09/15 w kwocie 100,00 zł

Jak widać suma rat na poszczególne terminy płatności nie uległa zmianie, natomiast raty są już przygotowane do ustalenia nowych terminów płatności wykorzystując informacje zawarte w punkcie 3.3.7 Dopisanie/aktualizacja przerwy w naliczaniu odsetek, opłata prolongacyjna.

## *3.3.10 Dopisanie/Edycja/Rejestracja upomnienia*

1. Zarządzanie kartoteką kontową->3. Przeglądanie, korekta kart kontowych->(*Wybór konta*)->upomnienia

4. Zaległe zobowiązania->1,2,3,4 lub 7->(*Wybór konta*)->F4-rejestracja upomnienia (dla wszystkich kont w tle)

4. Zaległe zobowiązania->1,2,3,4 lub 7->(*Wybór konta*)->Enter-szczegóły->F9-rejestracja upomnienia (dla pojedynczego konta)

E. Tytuły wykonawcze,Upomnienia,Opł.prolon->przeglądanie upomnień->F5-warunki przeglądu->F4-korekta

Rejestracja upomnienia może odbyć się w sposób ręczny lub automatyczny.

Dopisanie upomnienia w sposób ręczny odbywa się z poziomu Zarządzania kartoteką kontową. Użytkownik jest wtedy zobowiązany do podania daty wystawienia upomnienia i jego numer. Program sugeruje numer zawsze o jeden większy od ostatnio wystawionego w danym roku w danym podatku.

Dopisanie upomnienia w sposób automatyczny odbywa się z poziomu Zaległych zobowiązań. Aplikacja wypełnia pola związane z datą wystawienia, kolejnym numerem upomnienia, numerem i rokiem najstarszej raty, na którą opiewa upomnienie oraz sumaryczną kwotę upomnienia. Kwota ta może być albo sumą wybranych zaległości łącznie z wymaganymi na dany dzień odsetkami lub bez odsetek.

Odpowiedni parametr w pliku INI, który odpowiada za to, jaka kwota będzie rejestrowana, jest następujący:

"KWOTA\_UPOM" "N" - rejestrowana kwota zaległości głównej bez odsetek

lub

"KWOTA\_UPOM" "C" - rejestrowana kwota zaległości głównej z odsetkami

## *3.3.11 Dopisanie/aktualizacja/przeniesienie do archiwum tytułu wykonawczego*

1. Zarządzanie kartoteką kontową->3. Przeglądanie, korekta kart kontowych->(*Wybór konta*)->F9-tytuły

Wystawienie tytułu wykonawczego jest możliwe tylko wtedy, gdy są jakieś niezapłacone przez podatnika raty.

Po wejściu w usługę *Wystawienie nowego tytułu* program wyświetli niezapłacone jeszcze raty. Wybór rat do tytułu realizuje klawisz **F4-wybór/edycja**, po naciśnięciu którego użytkownik ma jeszcze możliwość zmniejszenia wartości raty objętej tytułem. Wybrane przez użytkownika raty sygnalizowane są znakiem \* po lewej stronie raty. Po wybraniu wszystkich rat mających znaleźć się w tytule wykonawczym, należy nacisnąć klawisz **F6 dopisanie/aktualizacja tytułu** i wypełnić pozostałe pola, takie jak identyfikator tytułu wykonawczego, datę doręczenia upomnienia związanego z tytułem, dane wystawiającego oraz ewentualnie dodatkowe uwagi.

Raty, na które został wystawiony tytuł wykonawczy są przez aplikację "blokowane" do czasu jego usunięcia lub przeniesienia do archiwum. Blokowanie to oznacza niemożność ich usunięcia lub zmiany w jakimkolwiek zakresie.

W opcji *Przeglądanie tytułów wystawionych* i wyborze konkretnej pozycji mamy dodatkowe możliwości związane z obsługą tytułów. Są to następujące funkcje:

- *poprawianie* danych ogólnych o tytule (identyfikator, data doręczenia upomnienia, uwagi),
- *szczegóły o ratach* z możliwością aktualizacji kwot **(F7**)**,** usunięcia (**F5**) lub dodania nowych rat (**F6**),
- *usuwanie tytułu*,
- *wydruk*,
- *przeniesienie do archiwum* po uruchomieniu tej funkcji raty objęte takim tytułem staną się "wolne".

Funkcjonalność opcji *Przeglądanie archiwum tytułów* jest identyczna jak w opcji *Przeglądanie tytułów wystawionych*.

Wydruk tytułu wykonawczego został opisany w punkcie 3.5.3 Wydruk tytułu wykonawczego.

Wydruk ewidencji tytułów wykonawczych został opisany w punkcie 3.5.4 Ewidencja wysłanych upomnień/tytułów wykonawczych.

#### *3.3.12 Zmiana numeru karty kontowej*

1. Zarządzanie kartoteką kontową->3. Przeglądanie, korekta kart kontowych->(*wybór kryterium*)->Shift+F7-zmianaNR

Zmiana numeru konta powinna być używana tylko w wyjątkowych sytuacjach. Aplikacjami odpowiedzialnymi za nadawanie numerów kont są aplikacje wymiarowe. To tam powinno się dokonać odpowiedniej zmiany numeru konta. Czasami zdarza się jednak konieczność zmiany numeru konta w sytuacjach np. przeniesienia kont do archiwum, czego nie ma w aplikacji Księgowość Podatkowa, a do czego użytkownicy są przyzwyczajeni z innych dotychczas użytkowanych systemów. Należy jednak pamiętać, że zmiana numeru konta niesie ze sobą konkretne konsekwencje związane z faktem, iż numer konta jest praktycznie na każdym wydruku pochodzącym z księgowości podatkowej, na wydruku pokwitowań kasowych, itp. itd.

Korzystając z tej usługi nie możemy zmienić ani symbolu podatku dla konta, ani jej kategorii np. z Automatycznej na Ręczną. Można zmienić jedynie numer karty kontowej.

#### *3.3.13 Zmiana właściciela konta podatkowego*

1. Zarządzanie kartoteką kontową->3. Przeglądanie, korekta kart kontowych->(*wybór kryterium*)->(wybór konta)-Shift+F4 zmiana właściciela konta

Zmiana właściciela konta podatkowego powinna być wykorzystywana jedynie w przypadku, gdy konta są założone ręcznie przez księgowość podatkową. Co prawda zmiana właściciela dla kont tworzonych automatycznie przez aplikacje zewnętrzne także jest możliwa, ale należy mieć na uwadze, że w przypadku pobrania kolejnego dokumentu przypisu/odpisu aktualnymi danymi o właścicielu będą te, które pochodzą z aplikacji wymiarowej.

#### *3.3.14 Dopisanie/zmiana cechy*

1. Zarządzanie kartoteką kontową->3.Przeglądanie, korekta kart kontowych->(*wybór konta*)->F4-Cechy1/Shift+F4-Cechy2

Klawisz **F4** służy do dopisania lub zmiany cechy dla podświetlonego konta, natomiast klawiszem **Shift+F4** możemy dopisać lub zmienić wartość wybranej cechy dla wszystkich 3 Sposób realizacji określonych funkcji w aplikacji 37/54

wybranych kont. Niezależnie od wybranego klawisza, pojawi się ekran, na którym dopisanie cechy jest realizowane za pomocą klawisza **F3-dodaj/zmień**, a usunięcie cechy klawiszem **F4-usuń** (ten klawisz pojawi się wtedy, gdy jest co usunąć). Po naciśnięciu klawisza **F3 dodaj/zmień** należy wybrać odpowiednią cechę z listy, którą wyświetli klawisz **Ctrl-F1**. Jeżeli cecha ma określony zestaw możliwych do wpisania wartości, wtedy wyboru cechy należy dokonać po ponownym naciśnięciu klawisza **Ctrl+F1**.

## **3.4 Usuwanie danych**

## *3.4.1 Usunięcie dokumentu księgowego (storno)*

2. Zarządzanie wpłatami i przypisami->6. Zarządzanie zaksięgowanymi przypisami i wpłatami->(*wybór dowodu*)->F3-usuwanie

Usunięcie dokumentu księgowego nie powoduje fizycznego usunięcia dokumentu z bazy danych. Dokument usunięty przy użyciu tej funkcji oznaczany jest cyfrą **1**, co dla aplikacji oznacza, iż nie będzie on uwzględniany w żadnych zestawieniach czy wydrukach. Dokumenty usunięte są widoczne tylko podczas przeglądania dokumentów zaksięgowanych; nie są wizualizowane w *Zarządzaniu kartoteką kontową*.

Usuwanie dokumentów zaksięgowanych jest możliwe tylko dla operatora z trzecim poziomem uprawnień.

Usuwanie dokumentów o symbolach **24** lub **25** wymaga dostosowania wartości i ewentualnie liczby rat do wartości podanego w polu *Wartość rocznego przypisu po usunięciu dowodu*. Dopóki taka zgodność nie zostanie osiągnięta, program nie pozwoli na usunięcie dokumentu.

## *3.4.2 Usunięcie upomnienia*

1. Zarządzanie kartoteką kontową->3. Przeglądanie, korekta kart ...->(*Wybór konta*)->Szczegóły->Upomnienia->F3-usuwanie E. Tytuły wykonawcze,Upomnienia,Opł.prolon->przeglądanie upomnień->F5-warunki przeglądu->F3-usuń

Usunięcie upomnienie oznacza fizyczne usunięcie upomnienia z bazy.

### *3.4.3 Usunięcie tytułu wykonawczego*

1. Zarz. kart. kontową->3. Przeglądanie, korekta kart->(*Wybór konta*)->F9-tytuły->przeglądanie tyt. wyst.->(*wybór)*->Usuwanie t. E. Tytuły wykonawcze, Upomnienia, Opł.prolon->przeglądanie tytułów wystawionych->(*wybór)->Usuwanie tytułu*

Usunięcie tytułu wykonawczego oznacza fizyczne jego usunięcie z bazy danych. Jeżeli nie chcemy tytułu usuwać, a jedynie przenieść do archiwum (np. wtedy, gdy zaległości nim objęte zostały już wpłacone), należy skorzystać z operacji *Przeniesienie do archiwum*.

Usuwanie tytułów jest także możliwe z pozycji przeglądania Tytułów archiwalnych. Pojawia się wtedy dodatkowe zapytanie o potwierdzenie chęci wykonania takiej operacji.

## **3.5 Wydruki**

Wydruki w księgowości podatkowej można podzielić na trzy rodzaje.

Pierwszy z nich dotyczy sytuacji, w której generowane przez aplikację wydruki, co do ich formy, nie mogą być zmieniane przez użytkownika. Dotyczy to takich wydruków jak bilans, różnorakie zestawienia wpłat, dziennik obrotów itp. Ogólnie rzecz ujmując, wszystkie wydruki o charakterze sumującym lub bilansującym.

Każdy taki wydruk może mieć swój nagłówek, dowolnie określony przez użytkownika w pliku NAG\_RAPORTOW, który powinien być umieszczony w katalogu określonym zmienną URAPORTY lub UDBPATH w skrypcie uruchamiającym system URZĄD.

Drugi rodzaj wydruków jest realizowany tzw. metodą wydruków formularzowych. Dzięki temu końcowy użytkownik, we własnym zakresie lub z pomocą lokalnego informatyka lub pracownika firmy Efekt Software, ma całkowity wpływ na formę wydruku. Wydruki formularzowe stosowane są do wydruku upomnień, wezwań do zapłaty, wszelkich zawiadomień lub postanowień. Ogólnie mówiąc, wszystkie wydruki, w których jego adresatem jest podatnik lub określony współwłaściciel. Wydruki formularzowe mogą także służyć do wydruku różnorakich zestawień rejestrowych, np. ewidencji tytułów wykonawczych lub listy podatników z zaległościami. Sposób konfiguracji oraz użycia wydruków formularzowych jest przedmiotem odrębnej dokumentacji.

Ostatnia metoda wydruków stosowana w księgowości podatkowej dotyczy wydruku tytułów wykonawczych na oryginalnych wzorach stanowiących załączniki do odpowiednich rozporządzeń. Opis tej metody i jej konfiguracja stanowi przedmiot odrębnej dokumentacji.

## *3.5.1 Wydruk karty kontowej*

2. Zarządzanie wpłatami i przypisami->Zarządzanie zaksięgowanymi przypisami i wpłatami->(*wybór dok.*)->F5-drukowanie 2. Zarządzanie wpłatami i przypisami->Zarządzanie zaksięgowanymi przypisami i wpłatami->(*wybór dok.*)->F10-druk(n)

Wydruk uruchamiany klawiszem **F5** skutkuje zadaniem dodatkowego pytania dotyczącego wydruku karty informacyjnej podatnika, zawierającej jego informacje osobowo-adresowe oraz wyliczone dane o saldzie początkowym i końcowym. Salda te są wyliczane w stosunku do podanych zakresów dat zapisu. Wydruk będzie zawierał wpisane przez użytkownika uwagi dotyczące dokumentu księgowego w zależności od konfiguracji pliku INI.

Odpowiedni wpis w pliku INI powinien wtedy wyglądać następująco:

"WYD\_Z\_TRSC" "T"

Wydruk uruchamiany klawiszem **F10** zawiera prawie identyczne informacje jak wydruk opisany powyżej, różni się jedynie formą. Jest bardziej zbliżona do wydruku rejestrowego. W przypadku odpowiedzi pozytywnej na pytanie dotyczące uwzględnienia na wydruku danych osobowo-adresowych, informacje takie się pojawią.

## *3.5.2 Wydruk upomnienia*

4. Zaległe zobowiązania->1,2,3,4 lub 7->(kryteria wyboru)->F6-edytor zal.

4. Zaległe zobowiązania->1,2,3,4 lub 7->Enter->(*zaznaczenie rat klawiszami F6 lub* F7)->F10-upom

Pierwszy wymieniony wydruk może dotyczyć zarówno podświetlonego wiersza, jak również wszystkich kont (zgodnie z selekcją użytkownika). Zależy to wyłącznie od operatora. W takiej sytuacji wydruk upomnień dotyczy wszystkich zaległości podatnika.

Drugi wymieniony wydruk dotyczy już tylko wybranego podatnika i wskazanych przez operatora rat.

Obliczenia wykonywane w związku z przygotowaniem danych do upomnień, wykonywane z pozycji od 1 do 4 nie są pamiętane w bazie danych. Natomiast obliczenia wykonane z punktu

**6. Obliczanie odsetek niezapłaconych dla podatku** są pamiętane na każdym koncie do czasu następnych obliczeń. Funkcja ta jest bardzo często wykorzystywana w sytuacji, gdy proces obliczeń zaległości jest bardzo długi. Wtedy zapamiętane w bazie obliczenia pozwalają usprawnić proces wydruku upomnień.

Obydwa ekrany zawierają dodatkowe usługi rozszerzające jego funkcjonalność, którą można uzyskać za pomocą następujących klawiszy:

- **Shift+F11** podgląd współwłaścicieli z możliwością wyboru jednego z nich jako adresata upomnienia,
- **Shift+F3** zmiana uporządkowania danych na ekranie/wydruku,
- **F4** rejestracja upomnienia,
- **F3** wydruk listy podatników z zaległościami,
- **Shift+F6** zmiana wyświetlanych wartości w skrajnej prawej kolumnie,
- **Shift+F5** dobór dłużników.

Szerszego omówienia wymaga funkcja uruchamiana klawiszem **Shift+F5**. Dzięki niej mamy możliwość m.in. ograniczenia kosztów wysyłanych upomnień. Możemy, korzystając z dostępnych relacji na poziomie zaległości, odsetek lub sumy tych dwóch wartości, określić próg opłacalności wysyłanych upomnień.

## Przykład:

Próg opłacalności dla wysyłanych upomnień określamy na poziomie 10,00 zł. Jeśli wartość ta ma być:

- sumą zaległości i odsetek, wtedy pole **Suma => 10,00**,
- zaległością, wtedy pole **Zaległości => 10,00**,
- zaległością od 7 zł i odsetki od 3 zł, wtedy pole **Zaległości => 7,00** i **Odsetki => 3,00**.

Stosownie do podanych kryteriów, aplikacja dobierze konta spełniające podane warunki, dzięki czemu pozostałe operacje związane z wydrukiem upomnień lub zestawień będą realizowane dla wybranych w ten sposób kont.

Wspomnieć należy także o klawiszu **F4-rejestracje upomnienia** lub **Enter->F9-Rej.upom.**. Jeżeli wydruk upomnienia ma zawierać jego numer nadany przez aplikację, należy przed wykonaniem wydruku upomnienie zarejestrować i bez wychodzenia z ekranu je wydrukować. Wyjście z ekranu spowoduje, że wydruk upomnienia z wcześniej nadanym numerem nie będzie już możliwy!

## *3.5.3 Wydruk tytułu wykonawczego*

1. Zarządzanie kartoteką kontową->3. Przeglądanie, korekta kart ->(*Wybór konta*)->F9-tytuły->F9/Shift+F9->Shift+F10-wydruki E. Tytuły wykonawcze, Upomnienia, Opł.prolon->przeglądanie tytułów wystawionych->F9/Shift+F9*->Shift+F10-wydruki* lub

1. Zarządzanie kartoteką kontową->3. Przeglądanie, korekta kart ->(*Wybór konta*)->F9-tytuły->F9/Shift+F9->F10-wydruki E. Tytuły wykonawcze, Upomnienia, Opł.prolon->przeglądanie tytułów wystawionych->F9/Shift+F9*->F10-wydruki*

Wydruk tytułów wykonawczych możliwy jest dwoma metodami (ze względu na ergonomię sugerowana jest druga metoda).

## **Metoda I**

Na uruchomionym ekranie powinna pojawić się lista wzorów możliwych do użycia przez użytkownika. Po wybraniu jednego z nich, w zależności od wybranego trybu pracy (automatycznego czy krokowego), program zacznie realizację wydruku.

Tryb automatyczny oznacza, że dane zostaną bezpośrednio przesłane do wydruku.

Tryb krokowy umożliwia podejrzenie, jakie dane będą wysłane wraz z ewentualną możliwością ich poprawy lub dopisania brakujących informacji. Jakie dane mogą podlegać wyświetleniu lub poprawieniu zależy w zupełności od użytkownika. W sytuacji, gdy do wydruku zostało wybranych więcej niż 1 pozycja, w trybie krokowym można zrezygnować z wysłania tytułu dla dowolnej pozycji po naciśnięciu klawisza **F8-rezygnuj**.

## **Metoda II**

Wydruk tytułu wykonawczego tym sposobem odbywa się z wykorzystaniem mechanizmu wydruków formularzowych. Ze względu na wymagania aplikacji – pracującej w środowisku Windows - bezpośrednio przyjmującej zlecenie wydruku tytułu wykonawczego, nie należy przy tej metodzie korzystać z następujących funkcji : 1. Bezpośredni wydruk dokumentu, 3. Podgląd treści dokumentu oraz 4. Edycja treści dokumentu.

Podkreślenia wymaga fakt, iż jeżeli w pliku \*.dsc opisującym dany szablon wydruku tytułu wykonawczego użyjemy zmiennej "qapl\_host\_prn" lub "qapl\_port\_prn", to wartości przypisane tym zmiennym nadpiszą ustawienie tych zmiennych z pliku INI.

Informacje wspólne dotyczące obydwu metod uzyskania wydruku są przedstawione poniżej.

Wydruk tytułu wykonawczego realizowany jest z użyciem mechanizmu, którego pełny opis i konfiguracja jest przedmiotem odrębnej dokumentacji. W tym miejscu zostanie jedynie pokrótce przestawiona zasada realizacji tego wydruku.

Wydruk tytułu wykonawczego realizowany w ten sposób odbywa się na oryginalnych do tego przygotowanych formularzach udostępnianych przez ustawodawcę. Na tych właśnie formularzach określa się, w które miejsca jaka wartość z bazy danych ma zostać wstawiona. Do opisania tego formularza służy aplikacja uruchamiana w środowisku Windows. Jednocześnie do poprawnego wydruku formularza wymagane jest, aby na komputerze, który jest adresatem wydruku, był zainstalowany program Serwer Wydruków udostępniany przez firmę Efekt Software. Wydruk jest kierowany na drukarkę, która na tym komputerze jest określona jako domyślna. W związku z tym może to być zarówno drukarka lokalna, jak i sieciowa. Mówiąc krócej, wydruk można dokonać na dowolnej drukarce, którą dysponuje URZĄD i która może stać w dowolnym miejscu w budynku. Wszystko zależy od kwestii organizacyjnej.

Konfiguracja tego sposobu wydruku jest mocno sparametryzowana i może być dostosowana do indywidualnych potrzeb użytkownika. Pierwsze parametry, które umożliwiają wydruk tą metodą, należy określić w pliku INI. Są one następujące:

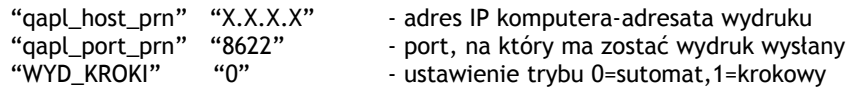

Na komputerze o adresie IP określonym zmienną *qapl\_host\_prn* powinien być uruchomiony program Serwer Wydruków. Podane parametry podane w pliku INI mogą ulec zmianie przez użytkownika po wybraniu opcji *PARAMETRY SERWERA* oraz *TRYB PRACY*. Zmiany te jednak nie są pamiętane i przy ponownym uruchomieniu aplikacji zostaną odczytanie zmienne z pliku INI.

#### *3.5.4 Ewidencja wysłanych upomnień/tytułów wykonawczych*

E. Tytuły wykonawcze,Upomnienia,Opł.prolon->przeglądanie upomnień->F5-warunki przeglądu->F11-drukuj E. Tytuły wykonawcze,Upomnienia,Opł.prolon->przeglądanie tytułów wystawionych/przeglądanie archiwum tytułów->F5 zakres/F9/Shift+F9-wybór->F10-wydruki->5. Wybór wzoru->2. Wydruk wszystkich dokumentów

Dla ewidencji upomnień można zmienić proponowaną przez program kolejność jego porządkowania. W tym celu należy po wybraniu opcji **F11-drukuj** dać odpowiedź N na zadane przez program pytanie. Pojawi się kolejny ekran, na którym operator ma możliwość ustalenia dowolnej kolejności porządkowania wydruku ewidencji upomnień. Klawisz spacji likwiduje zaznaczenie danej pozycji z kryteriów porządkowania.

Ewidencja tytułów wykonawczych realizowana jest metodą wydruków formularzowych. Oznacza to, że w przypadku uwag co do formy tego wydruku, użytkownik z pomocą lokalnego informatyka może ją zmienić.

Dobór odpowiednich tytułów można zrealizować z wykorzystaniem klawisza **F5-zakres** lub zaznaczając odpowiednie pozycje klawiszami **F9/Shift+F9**. Klawisz **F9** zaznacza lub odznacza pojedynczą pozycję, klawisz **Shift+F9** zaznacza lub odznacza wszystkie pozycje widoczne na ekranie.

### *3.5.5 Wydruk listy podatników z zaległościami/nadpłatami*

4. Zaległe zobowiązania->1,2,3,4 lub 7->(Shift+F5-dobór dłużników)->F3-druk listy

C. Zestawienia kont podatników->(warunki selekcji)->Wydruk stanu kont

Pierwszy wydruk jest realizowany metodą wydruków formularzowych. Oznacza to, że jego forma jak i zawartość z danymi jest w pełni konfigurowalna przez użytkownika z pomocą lokalnego informatyka. Dodatkowo użytkownik ma możliwość całkowitego zrezygnowania z naliczania odsetek w tym kontekście. Należy wtedy, przed rozpoczęciem obliczeń, na ekranie selekcji, w polu **Procent upustu dla odsetek** wpisać wartość 100.

Wybranie wydruku z drugiej opcji spowoduje wyświetlenie dodatkowego pytania o to, czy wydruk ma być grupowany z podziałem na miejscowości.

Trzeci wydruk wykonywany jest z poziomu bilansu. Można uzyskać zarówno szczegółowe zestawienie dla bilansu otwarcia jak również dla bilansu zamknięcia, zarówno dla zaległości jak i nadpłat. Wydruk zaległości i nadpłat można uporządkować albo alfabetycznie, albo według numerów kont wykorzystując w tym celu klawisz **F3-**uporządkowanie.

Wyliczane przez program zaległości i nadpłaty zależą od warunków brzegowych podanych przy wykonywaniu bilansu. Więcej szczegółów na ten temat w punkcie 3.5.6 Wydruk bilansu.

Ostatni wydruk zawiera syntetyczne zestawienie dokumentów za podany przez użytkownika okres. Dodatkowo operator może wykonać to zestawienie jedynie do określonych miejscowości lub ulic. Przed lub po wyborze usługi *Wydruk stanu kont* klawisz **F5-zmiana kryterium** umożliwia wybranie odpowiedniego kryterium, po czym stosownie do tego wyboru przy pomocy klawisza **Ctrl+F1** możemy uzyskać listę faktycznie występujących w

<sup>4.</sup> Zaległe zobowiązania->1,2,3,4 lub 7->(Shift+F5-dobór dłużników)->F6-edytor zal.->5.Wybór wzoru->2.Wydruk wszystkich

<sup>7.</sup> Bilans->(warunki selekcji)->F3/F4-szcz.otw./zamk.->F5-zaległości/F6-nadpłaty->F4-wydruk

bazie wartości. W ostatnich dwóch kolumnach tego wydruku może wystąpić albo saldo po stronie nadpłat, albo po stronie zaległości. Istotną informacją jest to, iż w tym kontekście stronę należnościową tego zestawienia stanowią raty wymagalne do dnia podanego przez użytkownika.

## *3.5.6 Wydruk bilansu*

7. Bilans->(warunki selekcji)->F9-wydruk

Wydruk bilansu można zrobić w dowolnym momencie za dowolny okres dla dowolnego zakresu kont podanego przez użytkownika.

Jako warunki selekcji można określić:

- daty od-do, za jaki ma być wykonany bilans,
- symbol podatku,
- zakres kont, dla którego ma być wykonany bilans,
- kryteria obliczeń dla bilansu otwarcia i zamknięcia (klawisze **F7** i **F8**),
- określenie typu daty, według której ma być wykonany bilans.

Szczególnego omówienia wymagają kryteria obliczeń dla bilansu otwarcia i zamknięcia.

Wszystkie operacje księgowe, które dotyczą należności czyli: przypisy, odpisy, umorzenia, tzn. dowody o symbolach **24** i **25**, tworzą zbiorczą informację o rocznych należnościach tzw przypis roczny. Przypis roczny rozkłada się z kolei na szczegółowe informacje o ratach. Ustalenie warunków wykonania bilansu; tak bilansu otwarcia jak i bilansu zamknięcia oznacza wybranie jednego z trzech sposobów interpretacji należności. Wybranie opcji 1 (w/g przypisów) oznacza żądanie aby należności wyznaczane były przez przypisy roczne. W praktyce oznacza to, że przez należności rozumie się kwotę określoną przez roczne przypisy bez względu na to jak te należności rozkładają się na raty. Np. roczny przypis za 1996 w kwocie 100 zł rozkłada się na cztery raty po 25 zł z czego pierwsza rata płatna 1995/05/20, druga 1996/09/01 trzecia 1997/10/10 i czwarta 1999/05/07. W przykładzie tym przy wybranej opcji 1 przez należności rozumie się kwotę 100. Wybranie opcji 2 (w/g terminowych płatności w ogóle) oznacza żądanie aby należności wyznaczane były przez raty i ich terminy płatności bez względu na to z jakim przypisem rocznym są związane. Łatwo tutaj wyobrazić sobie przypadek w którym rata z datą np. 1996/09/10 dotyczy przypisu np. 179 zł z roku 1997 albo 1995. Wybranie opcji 3 (w/g terminowych płatności przypisów) oznacza żądanie, aby należności wyznaczane były przez te raty, które dotyczą właściwego przypisu i które mają właściwe terminy. W omawianym przypadku gdyby chodziło o rok 1996 należność wyznaczyła by tylko jedna rata w kwocie 25 zł. z datą 1996/09/10.

Sugerowaną opcją wykonania bilansu jest kryterium 0, czyli wg dokumentów elementarnych. Opcja ta gwarantuje stabilność i niezmienność tego bilansu w czasie.

## *3.5.7 Wydruk sum dokumentów zadekretowanych/zaksięgowanych*

2.Zarządzanie wpłatami i przypisami->5.Przeglądanie korekta i księgowanie dowodów->(*wybór dok.*)->F8-sumy->F9-wydruk 2.Zarządzanie wpłatami i przypisami->6.Zarządzanie zaksięgowanymi przypisami i ...->(*wybór dok.*)->F8-sumy->F9-wydruk

Wydruk sum tworzy syntetyczne zestawienie z wybranych przez użytkownika dokumentów. W zależności od kontekstu mogą być sumowane dokumenty zadekretowane albo zaksięgowane. Kryteria doboru dokumentów oprócz podstawowych elementów takich jak symbol podatku, kategoria karty kontowej, zakres numerów kont, daty zapisu i dowodu, zawierają także pole *Lista*, które może służyć do wskazania listy podatków, które mają podlegać sumowaniu. Dzięki temu znacznie szybciej można przygotować dokumenty do eksportu do księgowości do jednostki budżetowej. Sposób wprowadzania informacji w tym polu jest następujący:

- *in (sp1, sp2, sp3, ..., spN)*

gdzie sp1... spN to konkretne symbole podatków*.*

Lista ta może być także określona przez negację, czyli:

-*not in (sp1, sp2, sp3, ..., spN).*

Przykład:

Wartość w polu lista: "*in (122,123,115)*" oznacza, że do operacji sumowania wybrane zostaną wskazane w nawiasie podatki.

Wartość, która się pojawi w polu lista, może być domyślnie określona w pliku INI. Odpowiednia zmienna to "LISTA\_PODATKOW". Przykład: "LISTA\_PODATKOW" "in (122,123)"

Szczegółowość sumowania można zmienić klawiszem **F5-warunki sum**. Po naciśnięciu tego klawisza pojawi się ekran z następującymi elementami:

- a) rok podatkowy,
- b) operacje zaległe/bieżące,
- c) rodzaje dokumentów,
- d) rozróżniać wpłaty (1,2,3),
- e) tytuły wyk+opłaty prolongacyjne.

Zaznaczenie/odznaczenie odpowiednich pozycji odbywa się poprzez naciśnięcie klawisza **Enter**. Domyślnie program przyjmuje szczegółowość z dokładnością **abd**.

Zarówno ekran z sumami, jak i wydruk sum zawiera pozycję *Wpłaty/Zwroty Netto*. Pozycja ta sumuje wszystkie dokumenty wpłat/zwrotów bez symbolu **76-przeksięgowanie**.

## *3.5.8 Wydruk stanu miejscowości/sołectw/ulic*

C. Zestawienia kont podatników->(warunki selekcji)->Wydruk stanu miejscowości

Wydruk ten może zostać zrealizowany z dokładnością do miejscowości lub ulic zamieszkania lub położenia obiektów podatkowych podatnika. Wybór odpowiedniego kryterium odbywa się przy użycia klawisza **F5-Zmiana kryterium**. Istotną informacją jest to, iż w tym kontekście stronę należnościową tego zestawienia stanowią raty wymagalne do dnia podanego przez użytkownika.

## *3.5.9 Wydruk dziennika obrotów*

2. Zarządzanie wpłatami i przypisami->6. Zarządzanie zaksięgowanymi przypisami i wpłatami->(*wybór dok.*)->F11-wydruk dz.

Po wybraniu tej usługi program dodatkowo zada użytkownikowi dwa pytania. Pierwsze dotyczy tego, czy podstawą do jego wykonania ma być data zapisu czy data dowodu. Drugie pytanie dotyczy pogrupowania tego wydruku z dokładnością do kart kontowych.

Dokładniejszego omówienia wymaga podsumowanie dziennika, które można podzielić na dwie części: podsumowanie części zasadniczej i podsumowanie narastająco. Przy pierwszym wykonaniu wydruku dziennika dla określonego podatku, obydwa podsumowania mają identyczne wartości. Wartości z wiersza *NARASTAJĄCO* są zapisywane do pliku *DZNK???*, gdzie ??? oznacza symbol podatku. Przy kolejnym wydruku dziennika dla tego podatku wartości z tego pliku powiększają wartość podsumowania bieżącego. Jeżeli chcemy wydruk dziennika, a co za tym idzie związane z nimi numeracje i podsumowania, rozpocząć od nowa, należy usunąć odpowiedni plik *DZNK???*.

## *3.5.10 Wydruk kont/rat z nadpłaconymi odsetkami*

5. Nadpłaty->Obliczanie nadpłat odsetek->(*określenie podatku i daty obliczeń)*

Usługa realizuje usługę wykazania kont lub rat, dla których program stwierdził nadpłatę odsetek. W celu obejrzenia wyników obliczeń i ewentualnie wykonania wydruku, należy uruchomić usługę *5. Nadpłaty->Przegląd Nadpłat odsetek*. Wydruk jest uruchamiany klawiszem **F9**. Odpowiedni wydruk może być podstawą do zadekretowania odpowiednich dokumentów przeksięgowania lub ich zwrotu podatnikowi.

## *3.5.11 Lista wszystkich wydruków dostępnych w aplikacji*

Wszystkie raporty i zestawienia produkowane przez program są zapisywane najpierw zawsze do pliku dyskowego, niezależnie od tego gdzie operator programu skierował wydruk: na ekran, drukarkę lokalną czy drukarkę sieciową.

Pliki te w większości przypadków są zapisywane w katalogu macierzystym użytkownika systemu \*nix.

Jeżeli użytkownik systemu zgłasza się jako np. *barbara*, to katalogiem tym może być np. katalog */users/barbara* lub */home/barbara*.

W katalogu tym administrator systemu powinien założyć katalog *./tmp* od razu po zarejestrowaniu użytkownika. Katalog taki należy założyć dla każdego użytkownika systemu **URZĄD**.

W katalogu *./tmp* użytkownika program zapisuje następujące pliki:

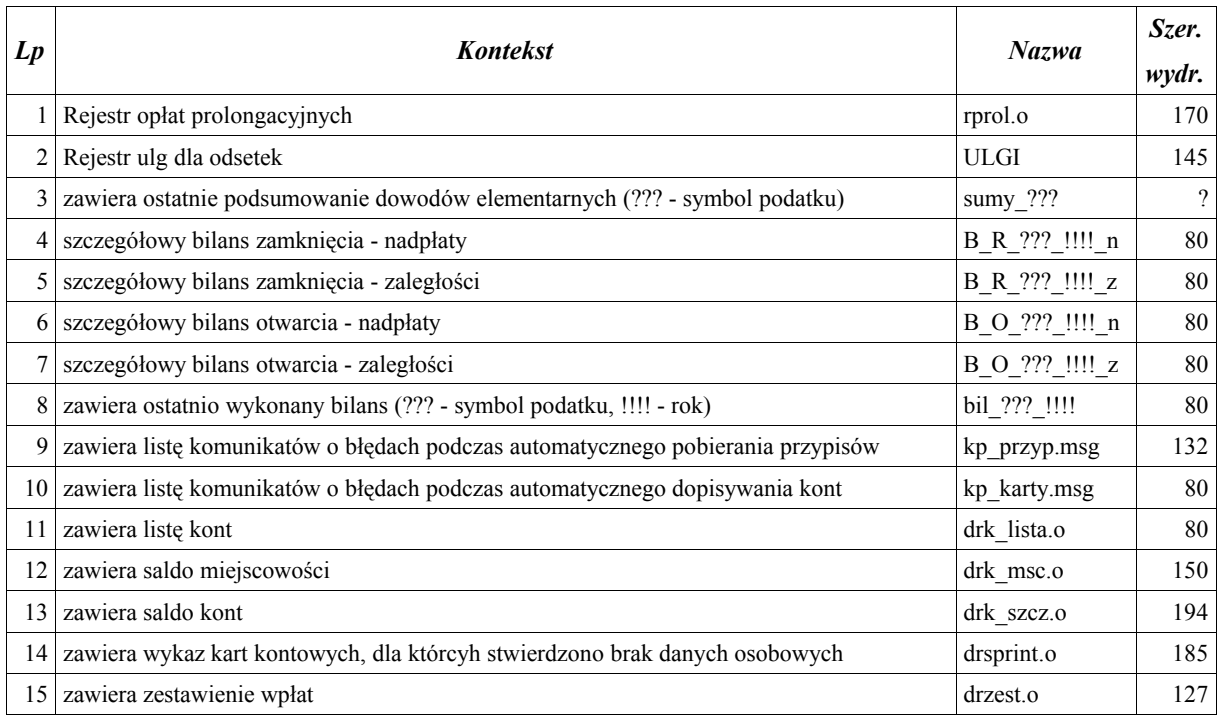

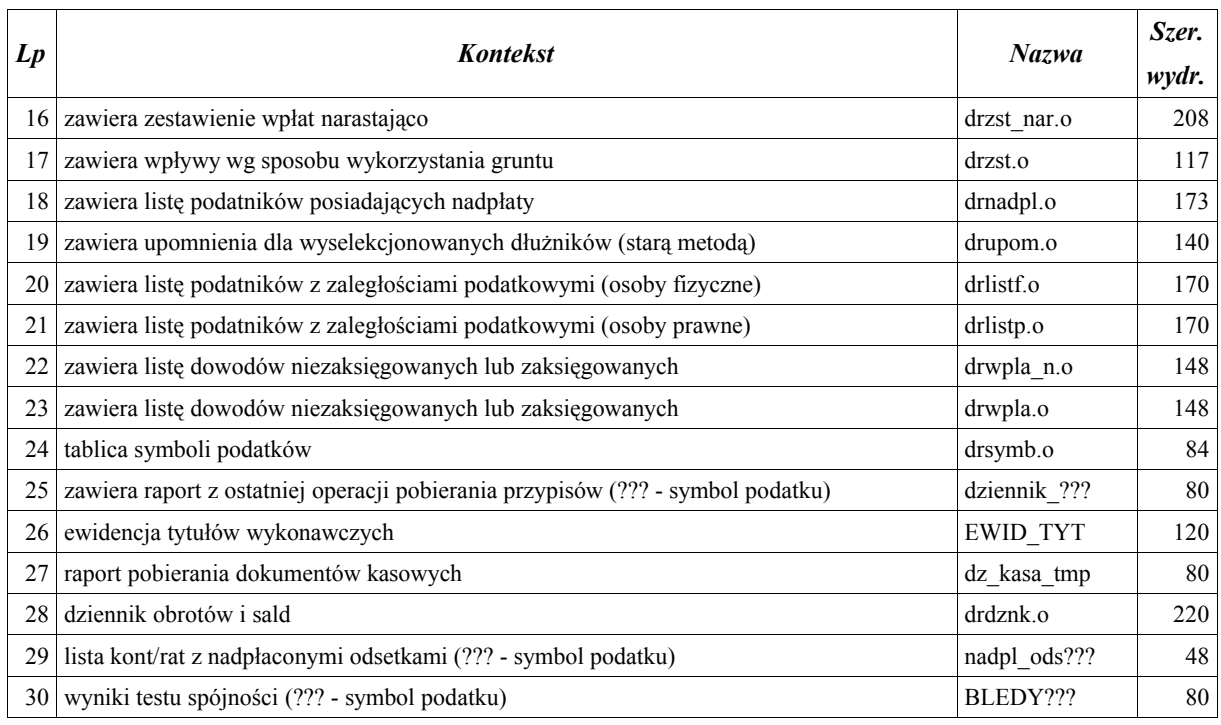

W katalogu wskazywanym przez zmienną *URAPORTY* lub w katalogu *\$UDBPATH/tmp* program zapisuje następujące pliki:

dziennik\_dek - zawiera przyrostowy raport z operacji pobierania przypisów,

- raport bil zawiera wykonane bilanse narastająco,
- raport nad zawiera raport z operacji analizy nadpłat,
- rap\_2\_kasa zawiera raport dokumentów wysyłanych do kasy,
- dz\_kasa\_dek raport pobierania dokumentów kasowych,
- rap\_rozks zawiera raport z operacji rozksięgowań wpłat,

raport\_sum - zawiera podsumowanie dowodów elementarnych narastająco,

Wyżej wymienione pliki muszą mieć uprawnienia do odczytu i zapisu dla każdego użytkownika korzystającego z księgowości podatkowej.

Kolejną grupę wydruków stanowią wydruki realizowane metodą wydruków formularzowych. W programie jest kilka miejsc, gdzie taki wydruk można uzyskać. Każde z tych miejsc umożliwia określony zestaw zmiennych, które można uzyskać na wydruku. Lista szablonów powinna mieścić się w następujących plikach:

– **dow\_wpl.fml** zawiera szablony dla dokumentów wpłat do kasy (dotyczy obsługi kasowej według sposobu opisanego w punkcie 2.2.1,

- **dow\_zwr.fml** jw.,
- **druk\_nadpl.fml** szablony związane z rozksięgowaniem nadpłat,
- **opl\_prl.fml** szablony związane z opłatami prolongacyjnymi,
- **psrtr.fml** szablony związane z wydrukiem upomnień, wezwań do zapłaty, itp.,
- **tytul\_w.fml** szablony związane z tytułami wykonawczymi, ich ewidencją,
- **zawiad.fml** szablony związane z wydrukiem zawiadomień wszelakich
- **rozks.fml** szablony związane z operacją automatycznego rozksięgowania wyciągów bankowych.

Ostatnią grupę stanowią wydruki realizowane metodą tzw. wydruków raportowych. Są to wydruki, w których użytkownik ma pełny wpływ na formę i zawartość tego wydruku. Obecnie w księgowości podatkowej wydruk taki jest wykorzystywany w dwóch miejscach:

- 4.Zaległe zobowiązania->7.Przegląd zaległ. po analizie z pkt.6->F5-zestawienie wg cech,
- kontekst wysyłania dokumentów do budżetu.

Każdy plik może być ponownie wydrukowany przy pomocy edytora, który można uruchomić w wielu miejscach księgowości podatkowej, najczęściej klawiszem **F10-edytor**.

## **3.6 Usługi administracyjne**

## *3.6.1 Usuwanie/zerowanie kart kontowych*

D. Usługi administratora księgowości->(*wybór podatku*)->1,2 Usuwanie kart założonych automatycznie,ręcznie D. Usługi administratora księgowości->(*wybór podatku*)->3,4 Zerowanie kart założonych automatycznie,ręcznie

Funkcja jest aktywna dla użytkownika z poziomem uprawnień = 3. Operacja usuwania całkowicie usuwa wybrane przez użytkownika konta. Operacja zerowania usuwa jedynie dokumenty księgowe (zarówno zadekretowane, jak i już zaksięgowane), nie usuwając kont podatkowych. Dane są usuwane bezpowrotnie z bazy danych.

Po wybraniu konkretnej operacji pojawi się ekran wyświetlający minimalny i maksymalny numer karty kontowej dla wybranego wcześniej symbolu podatku. Oznacza to, że są wtedy wybrane absolutnie wszystkie karty z danego symbolu podatku. Jednak użytkownik może zmienić zakres interesujących go kart podając odpowiednie wartości w polach **od-do**. Wartość w polu **liczba kart** zmieni się adekwatnie do zmiany zakresu kart kontowych.

Dla usługi zerowania kart kontowych występują także dodatkowe pole **od roku-do roku**, które umożliwiają dodatkowe sprecyzowanie, z których lat mają być usuwane dokumenty.

W zależności od wybranej opcji (usuwanie lub zerowanie) program może zadać nam dodatkowe pytanie o następującej treści:

- **Czy usunąć również z tablic interfejsowych: intprzypis, intpoloz, intpojazd?** pytanie dotyczy tablic zawierających informację o obiektach podatkowych (położenie, pojazd) oraz o przypisach wysłanych z aplikacji wymiarowej, a jeszcze nie pobranych przez księgowość podatkową.
- **Czy z dokumentów elementarnych usunąć tylko 24 i 25 (przypisy i odpisy)?** odpowiedź **N** spowoduje, że zostaną usunięte wszystkie dowody dla wcześniej wybranych kart kontowych dla danego roku. Odpowiedź **T** spowoduje, że zostaną usunięte tylko dowody o symbolach 24 i 25, czyli te dotyczące przypisów i umorzeń należności, a pozostałe dowody pozostaną "nietknięte".

## *3.6.2 Przeglądanie oraz zmiana terminów rat*

D. Usługi administratora księgowości->(*wybór podatku*)->5. Przeglądanie oraz zmiana terminów rat

Funkcja jest aktywna dla użytkownika z poziomem uprawnień = 3.

Operacja umożliwia syntetyczny przegląd rat w wybranym podatku, za wskazany przez użytkownika rok podatkowy (domyślnie rok bieżący, zmiana "wstecz" klawiszem **F2**, zmiana "do przodu" klawiszem **F3**). Dla podświetlonej pozycji, po naciśnięciu klawisza **End**, możliwa jest także zbiorowa korekta terminu płatności. Należy w tym celu podać nowy termin płatności oraz – ewentualnie – zakres numerów kont, którym ma być zmieniony wybrany termin płatności.

## *3.6.3 Nadpłaty na ratach*

D. Usługi administratora księgowości->(*wybór podatku*)->8. Nadpłaty na ratach

Usługa jest aktywna dla użytkownika z poziomem uprawnień równym lub większym 2.

Wybranie tej usługi sprawdzi wybrany podatek pod kątem wystąpienia nadpłat na ratach (szczegóły w punkcie 2.1 Opis analizy zaległości). Usługa jest bardzo pomocna zwłaszcza przy prowadzeniu analizy zaległości z dokładnością do raty.

W razie wystąpienia takich sytuacji program wyświetli ekran złożony z 4 zasadniczych kolumn:

- numer i kategoria konta,
- liczba rat zaległych i ich suma,
- liczba rat nadpłaconych i ich suma,
- liczba wpłat bez określenia raty, której dotyczy i ich suma.

Użytkownik ma możliwość wydrukowania listy wyświetlonych na ekranie pozycji (**Shift+F2**). Ma też możliwość automatycznego rozksięgowania widocznych na ekranie nadpłat i pokrycia nimi rat zaległych począwszy od raty najstarszej (**F8-rozksięgowanie nadpłat dla podatku**). Wybranie tej operacji zadekretuje odpowiednie co do liczby i wartości dokumenty elementarne. Daty zapisu i dowodu utworzonych w ten sposób dokumentów są datami wykonania tej operacji. Oznacza to, że w celu poprawnego zakończenia tej operacji użytkownik powinien skorygować daty dowodu dla tych dokumentów opierając się na nalizie dokumentów już zaksięgowanych. W przypadku nie dokonania opisanych poprawek może się okazać, że wyliczane przez program odsetki będą niezgodne z oczekiwaniami użytkownika, jak również podatnika.

Można także dokonać procesu rozksięgowania mając nad nim większą kontrolę. W tym celu należy na podświetlonej pozycji nacisnąć klawisz **Enter** lub **End**. Wyświetlą się szczegółowe informacje o nadpłaconych ratach dla wybranego konta. Po naciśnięciu klawisza **F8 rozksięgowanie nadpłat dla konta** program wyświetli propozycję rozksięgowania wraz z zapytaniem o potwierdzenie wykonania operacji.

## *3.6.4 Aktualizacja danych osobowo-adresowych*

F. Aktualizacja danych osobowo-adresowych

System URZĄD korzysta z jednej, wspólnej bazy osobowo-adresowej w postaci kartoteki mieszkańców, osób fizycznych lub prawnych. Dotyczy to także księgowości podatkowej. Oznacza to, że zmiana danych osobowo-adresowych widoczna jest dla wszystkich użytkowników natychmiastowo i w identyczny sposób.

Jednak w księgowości podatkowej została utworzona dodatkowa tablica zawierająca kopię informacji osobowo-adresowych tylko dla tych osób, które są przetwarzane w księgowości podatkowej. Zostało to zrobione w celu szybszej realizacji niektórych operacji czy wydruków. Informacje w tej dodatkowej tablicy są aktualizowane podczas dopisywania kartotek ręcznych

oraz podczas pobierania przypisów z aplikacji wymiarowych. Oznacza to, że może dojść do pewnych niespójności, jeśli np. w programie wymiarowym zostaną zmienione dane osobowoadresowe podatnika, a nie zostanie wysłana do księgowości podatkowej decyzja potwierdzająca ten fakt.

W takich sytuacjach należy uruchamiać tą usługę, najlepiej kompleksowo, czyli dla wszystkich trzech kartotek (mieszkańców, osób fizycznych i prawnych) oraz w trybie pojedynczym. Dokona ona aktualizacji danych w dodatkowej tablicy w księgowości podatkowej.

## *3.6.5 Kontrola poprawności sald*

B. Kontrola poprawności sald->(*wybór podatku*)

Usługa pozwala na wyszukanie kart kontowych z niepoprawnym saldem oraz na wykonanie korekty salda w wybranych kartach. Wprawdzie sytuacja taka nie powinna wystąpić, jednak zaleca się okresowo wykonywać testowanie poprawności sald. Widocznym efektem niespójności sald są inne wartości sald końcowych między bilansem a tym pokazywanym przy przeglądzie konta w *Zarządzaniu kartoteką kontową*.

Program Księgowość Podatkowa po każdej operacji księgowania w karcie lub operacji usuwania dowodu zaksięgowanego aktualizuje w karcie kontowej wartość salda. Aktualizacja salda wykonywana jest w oparciu o poprzednią wartość salda zapisaną w karcie. Testowanie poprawności salda polega na porównaniu wartości salda w karcie z wartością salda wyznaczoną na podstawie wszystkich zaksięgowanych dowodów.

Kontrola poprawności sald wykonywana jest dla wybranego podatku lub opłaty.

Jeśli nie wszystkie salda w testowanych kartach będą poprawne, to zostanie wyświetlona informacja zawierająca wykaz kart, dla których stwierdzono brak spójności pomiędzy saldem zapisanym w karcie a saldem wyznaczonym w oparciu o wszystkie zaksięgowane dowody.

W celu dokonania korekty salda w karcie należy wskazać przy użyciu kursora wybrane konto a następnie nacisnąć klawisz **Enter** lub **END**. Po potwierdzeniu zamiaru dokonania korekty, aplikacja zaproponuje poprawienie sald dla wszystkich wyświetlonych kont lub tylko dla wybranego przez użytkownika.

## *3.6.6 Test integralności danych osobowych*

A. Test integralności danych osobowych

Usługa dokonuje sprawdzenia, czy doszło w bazie księgowości podatkowej do sytuacji, w której mamy konta podatkowe bez danych osobowo-adresowych w kartotece mieszkańców, osób fizycznych lub prawnych. Jeśli taka sytuacja zaistniała, pojawia się dodatkowy ekran z listą takich pozycji. Po naciśnięciu klawisza **End**, a następnie **F2-wybór podatnika** operator ma możliwość przypisania do takiego konta prawidłowej osoby z odpowiedniej kartoteki zawierającej dane osobowo-adresowe. Po wyborze odpowiedniej osoby należy nacisnąć klawisz **F4-korekta** w celu jej ostatecznego przypisania do wybranego konta.

## *3.6.7 Test spójności*

7. Bilans->(wybór podatku)->F6-test

Test spójności należy wykonywać najlepiej z określoną częstotliwością. Sugerowane jest użycie tej funkcji w sytuacji, gdy chcemy porównać dane o zaległościach podawanych w bilansie z tymi, które są możliwe do uzyskania w kontekście Zaległych zobowiązań.

Podczas testu spójności sprawdzane są następujące zależności:

- $\cdot$  czy suma rat = przypisowi rocznemu,
- czy suma dok. o symbolach  $24$  i  $25 = \text{przypisowi}$ ,
- czy nie brakuje dokumentów, rat itp. itd.

Jeżeli test spójności nie wyświetli żadnych rekordów, oznacza to spójność danych w wybranym podatku. Jeżeli program stwierdzi błędy, w lewej skrajnej kolumnie poda przyczynę niespójności wraz z dokładnymi danymi, którego konta ta niespójność dotyczy. W większości przypadków użytkownik powinien być w stanie samodzielnie naprawić niespójności w bazie.